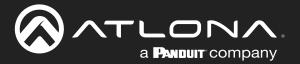

# **AV Presentation and Collaboration System**

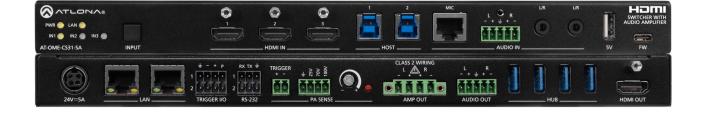

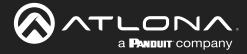

# **Version Information**

| Version | Release Date | Notes                                                                                        |
|---------|--------------|----------------------------------------------------------------------------------------------|
| 2       | Mar 2024     | Added information about wiring AMP OUT port to speakers. Refer to Amplifier Modes (page 33). |

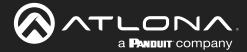

# Sales, Marketing, and Customer Support

**Main Office** 

Atlona Incorporated 70 Daggett Drive San Jose, CA 95134 United States

Office: +1.408.962.0515

Sales and Customer Service Hours Monday - Friday: 6:00 a.m. - 4:30 p.m. (PST)

https://atlona.com/

**International Headquarters** 

Atlona International AG Tödistrasse 18 8002 Zürich Switzerland

Office: +41.43.508.4321

Sales and Customer Service Hours Monday - Friday: 09:00 - 17:00 (UTC +1)

# **Operating Notes**

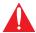

**IMPORTANT:** Visit https://www.atlona.com/product/AT-OME-CS31-SA for the latest firmware updates and User Manual.

# Warranty

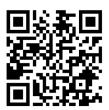

To view the product warranty, use the following link or QR code:

https://atlona.com/warranty/.

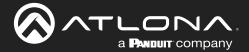

# **Safety and Certification**

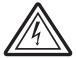

The lightning flash with arrowhead symbol, within an equilateral triangle, is intended to alert the user to the presence of uninsulated "dangerous voltage" within the product's enclosure that may be of sufficient magnitude to constitute a risk of electric shock to persons.

Das Symbol des Blitzzeichens innerhalb eines gleichseitigen Dreiecks soll den Benutzer davor warnen, dass innerhalb des Gehäuses gefährlich hohe Spannung an berührbaren Teilen anliegt. Die Spannung ist hoch genug um bei Berührung zu einem gefährlichen elektrischen Schlag zu führen!

三角形內帶有箭頭符號的閃電,旨意在提醒用戶產品外殼內存在未絕緣的"危險電壓"可能會造成人體觸電危險

Вспышка молнии с символом стрелки в треугольнике предназначена для предупреждения пользователя о наличии неизолированного «опасного напряжения» в корпусе продукта, которое может иметь достаточную величину, чтобы представлять опасность поражения электрическим током для людей

Le flash lumineux dans le symbole de la flèche du triangle équilatéral est destiné à alerter l'utilisateur de la présence d'une «tension dangereuse» non isolée dans l'enceinte du produit qui peut être suffisamment importante pour constituer un risque d'électrocution pour les personnes

Il simbolo del lampo con la punta di una freccia, all'interno di un triangolo equilatero, avvisa l'utente della presenza di "tensioni pericolose" non isolate all'interno del contenitore del prodotto che possono essere sufficientemente elevate da costituire un rischio di folgorazione per le persone.

El símbolo del rayo con punta de flecha dentro de un triángulo equilátero alerta al usuario de la presencia de "voltaje peligroso" no aislado en el interior del producto que puede ser de una magnitud suficiente como para constituir un riesgo de descarga eléctrica para las personas.

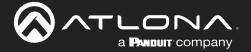

## **Safety and Certification**

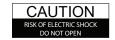

CAUTION: TO REDUCT THE RISK OF ELECTRIC SHOCK DO NOT OPEN ENCLOSURE OR EXPOSE TO RAIN OR MOISTURE. NO USER-SERVICEABLE PARTS INSIDE REFER SERVICING TO QUALIFIED SERVICE PERSONNEL.

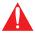

The exclamation point within an equilateral triangle is intended to alert the user to the presence of important operating and maintenance instructions in the literature accompanying the product.

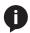

The information bubble is intended to alert the user to helpful or optional operational instructions in the literature accompanying the product.

- Read these instructions.
- 2. Keep these instructions.
- Heed all warnings.
- 4. Follow all instructions.
- 5. Do not use this product near water.
- 6. Clean only with a dry cloth.
- 7. Do not block any ventilation openings. Install in accordance with the manufacturer's instructions.
- Do not install or place this product near any heat sources such as radiators, heat registers, stoves, or other apparatus (including amplifiers) that produce heat.

- 9. Do not defeat the safety purpose of a polarized or grounding-type plug. A polarized plug has two blades with one wider than the other. A grounding type plug has two blades and a third grounding prong. The wide blade or the third prong are provided for your safety. If the provided plug does not fit into your outlet, consult an electrician for replacement of the obsolete outlet.
- Protect the power cord from being walked on or pinched particularly at plugs, convenience receptacles, and the point where they exit from the product.
- Only use attachments/accessories specified by Atlona.
- 12. To reduce the risk of electric shock and/or damage to this product, never handle or touch this unit or power cord if your hands are wet or damp. Do not expose this product to rain or moisture.
- 13. Unplug this product during lightning storms or when unused for long periods of time.
- 14. Refer all servicing to qualified service personnel. Servicing is required when the product has been damaged in any way, such as power-supply cord or plug is damaged, liquid has been spilled or objects have fallen into the product, the product has been exposed to rain or moisture, does not operate normally, or has been dropped.

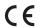

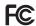

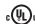

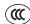

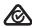

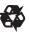

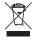

# **FCC Compliance**

FCC Compliance and Advisory Statement: This hardware device complies with Part 15 of the FCC rules. Operation is subject to the following two conditions: 1) this device may not cause harmful interference, and 2) this device must accept any interference received including interference that may cause undesired operation. This equipment has been tested and found to comply with the limits for a Class A digital device, pursuant to Part 15 of the FCC Rules. These limits are designed to provide reasonable protection against harmful interference in a commercial installation. This equipment generates, uses, and can radiate radio frequency energy and, if not installed or used in accordance with the instructions, may cause harmful interference to radio communications. However there is no guarantee that interference will not occur in a particular installation. If this equipment does cause harmful interference to radio or television reception, which can be determined by turning the equipment off and on, the user is encouraged to try to correct the interference by one or more of the following measures: 1) reorient or relocate the receiving antenna; 2) increase the separation between the equipment and the receiver; 3) connect the equipment to an outlet on a circuit different from that to which the receiver is connected; 4) consult the dealer or an experienced radio/TV technician for help. Any changes or modifications not expressly approved by the party responsible for compliance could void the user's authority to operate the equipment. Where shielded interface cables have been provided with the product or specified additional components or accessories elsewhere defined to be used with the installation of the product, they must be used in order to ensure compliance with FCC regulations.

# Copyright, Trademark, and Registration

© 2024 Atlona Inc. All rights reserved. "Atlona" and the Atlona logo are registered trademarks of Atlona Inc. Pricing, specifications and availability subject to change without notice. Actual products, product images, and online product images may vary from images shown here.

The terms HDMI, HDMI High-Definition Multimedia Interface, HDMI trade dress and the HDMI Logos are trademarks or registered trademarks of HDMI Licensing Administrator, Inc.

Dolby, Dolby Atmos, and the double-D symbol are registered trademarks of Dolby Laboratories Licensing Corporation.

For DTS patents, see http://patents.dts.com. Manufactured under license from DTS, Inc. DTS, the Symbol, DTS and the Symbol together, and Digital Surround are registered trademarks and/or trademarks of DTS, Inc. in the United States and/or other countries. © DTS, Inc. All Rights Reserved.

All other trademark(s), copyright(s), and registered technologies mentioned in this document are the properties of their respective owner(s).

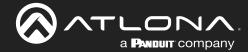

# **Table of Contents**

| Introduction                                   | 8        |
|------------------------------------------------|----------|
| Features                                       | g        |
| Package Contents                               | g        |
| Panel Description                              | 10       |
| Front Panel                                    | 10       |
| Rear Panel                                     | 11       |
| Installation                                   | 12       |
| Connection Instructions                        | 12       |
| Connection Diagram                             | 13       |
| IP Configuration                               | 14       |
| Obtaining the Current IP Address               | 14       |
| Automatic Private IP Addressing (APIPA) Mode   | 14       |
| Device Operation                               | 15       |
| LED Indicators                                 | 15       |
| Logging in to the Web Server                   | 16       |
| Login Registration                             | 16       |
| Logging in after Registration                  | 17       |
| System Configuration                           | 18       |
| Getting the MAC Address                        | 18       |
| Setting the IP Mode                            | 18       |
| Changing the Telnet Port Setting the Host Name | 20<br>21 |
| Auto Switching                                 | 22       |
| Enabling / Disabling Auto Switching            | 22       |
| Setting the Fallback Input                     | 23       |
| Input Switching                                | 24       |
| Using the Front Panel                          | 24       |
| Using the Web Server                           | 25       |
| HDMI Output +5V                                | 25       |
| HDCP Content                                   | 26       |
| EDID Management                                | 27       |
| Using the Downstream EDID                      | 27       |
| EDID Presets                                   | 28       |
| Storing EDID Data                              | 29       |
| Downloading EDID Data                          | 31       |
| Importing EDID Data                            | 32       |
| Amplifier Modes Stereo Mode                    | 33<br>33 |
| Bridged Mono Mode                              | 33       |
| PA Sense                                       | 34       |
| Tapping into the Speaker Wiring                | 34       |
| Connecting to a Paging Sensor                  | 35       |
| USB Routing and Management                     | 36       |
| Follow Video                                   | 36       |
| Manual Routing                                 | 37       |
| Hub Vbus Control                               | 38       |
| LAN Management                                 | 39       |
| Changing the Admin Password                    | 39       |
| Enabling / Disabling SSH and Telnet            | 40       |
| RS-232 Control                                 | 41       |
| Console Mode                                   | 41       |

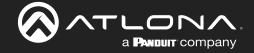

# **Table of Contents**

|        | Occupancy Sensor Integration                              | 42 |
|--------|-----------------------------------------------------------|----|
|        | Using Generic Occupancy Sensors                           | 42 |
|        | Using the AT-OCS-900N                                     | 43 |
|        | Display Control                                           | 45 |
|        | Using CEC                                                 | 45 |
|        | RS-232 Configuration                                      | 47 |
|        | TCP/IP Configuration                                      | 49 |
|        | Completing RS-232 or IP Configuration                     | 50 |
| S      | System Settings                                           | 51 |
|        | System Standby                                            | 51 |
|        | Locking / Unlocking the Front Panel                       | 52 |
|        | Blink                                                     | 53 |
|        | Resetting to Factory-Default Settings                     | 54 |
|        | Performing a System Reboot                                | 57 |
| A      | API Testing                                               | 59 |
|        | Exporting the System Log                                  | 60 |
|        | Exporting the System Configuration                        | 61 |
|        | Importing a System Configuration File                     | 61 |
| Config | juration and Management Interfaces                        | 62 |
|        | Web Server                                                | 62 |
| •      | Login page                                                | 62 |
|        | System > Info page                                        | 63 |
|        | System > Network                                          | 64 |
|        | Video > A/V Routing                                       | 65 |
|        | Video > EDID                                              | 67 |
|        | Audio > Local Audio                                       | 68 |
|        | Audio > USB Audio                                         | 70 |
|        | Audio > PA Sense                                          | 71 |
|        | USB > USB Routing                                         | 72 |
|        | USB > USB Hub                                             | 73 |
|        | Control > LAN                                             | 74 |
|        | Control > RS-232                                          | 75 |
|        | Control > Trigger I/O                                     | 76 |
|        | Control > Display Control                                 | 77 |
|        | Maintenance > System                                      | 79 |
|        | Maintenance > API Test                                    | 80 |
|        | Maintenance > Logging                                     | 81 |
|        | Maintenance > Configuration                               | 82 |
| Append |                                                           | 83 |
|        | Jpdating the Firmware                                     | 83 |
|        | Updating using the built-in Web Server                    | 83 |
|        | Updating using the built-in web server  Updating over USB | 85 |
| S      | Specifications                                            | 86 |
| _      | 000000000000000000000000000000000000000                   | 00 |

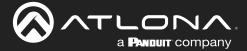

# Introduction

The Atlona **AT-OME-CS31-SA** is an AV presentation and collaboration system for classrooms and conference rooms. It features a 3x1 HDMI® switcher, 50 watt mixer amplifier, and USB 3.0 hub.

The HDMI switcher is HDCP 2.2 compliant and supports up to 4K/60 4:4:4 plus HDR formats for common inputs such as laptops, computers, and document cameras routed to the output connected to a projector or display. The OME-CS31-SA amplifier delivers either two channels of 25 watts or a single channel of 50 watts into 4 or 8 ohms. It features one balanced stereo audio input and two unbalanced stereo audio inputs with independent level control for each. A balanced stereo line level output allows the mixed signal to be passed to an assistive listening system or separate amplifier. The OME-CS31-SA includes USB 3.0 interfaces for two host computers, plus four peripheral devices such as a camera, speakerphone, interactive display, keyboard, mouse, or storage device.

The OME-CS31-SA includes unique capabilities intended for education applications. Ducking automatically lowers the level on all other program audio sources when the teacher speaks into their microphone connected to the balanced line input. PA sense mutes the output of the amplifier whenever it detects activity on the school public address system. Both features ensure important lesson material and announcements are heard clearly.

For control, the OME-CS31-SA includes dual Ethernet ports and two RS-232 ports for automated operation of the switcher itself and other system components from Velocity™ or a third-party control system. The low profile enclosure allows the OME-CS31-SA to be mounted in a variety of locations such as behind a display or under a desk or table.

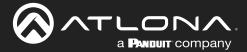

## **Features**

- 3x1 HDMI® switcher for common source devices such laptops, computers, and document cameras as well as output to a projector or display.
- Integrated USB hub with two 3.0 type B host ports and four 3.0 type A peripheral ports.
- 2 x 25 watts @ 4/8 ohms amplifier (stereo or dual mono) or 1 x 50 watts @ 4/8 ohms (bridged).
- One balanced stereo line level input and two unbalanced stereo line level inputs on 3.5 mm connections.
- Balanced stereo line level output allows the mixed signal to be passed to an assistive listening system or separate amplifier.
- Supports mixing 3 line inputs, de-embedded HDMI, and USB audio to the amplifier and line outputs.
- Ducking lowers the level of all inputs when audio, such as a teacher microphone, is present on the balanced audio input.
- Supports audio mute with contact closure or PA sense so announcements can be heard clearly.
- Dual Ethernet ports and integrated network switch allows a single connection to an AV LAN for IP control of a display and the switcher.
- Two RS-232 ports for control of the switcher or peripheral devices.
- Two digital I/O ports for automated control from occupancy sensors or other third party devices.
- 5V USB charging port for powering external devices such as a Bluetooth® receiver.
- Energy Star® qualified for power efficiency and cost savings.
- Automatic display control changes display power state via CEC, IP, or RS-232 based on active or standby mode
  of the switcher or status of an AT-OCS-900N network-enabled occupancy sensor or other sensors connected to
  the digital I/O ports.
- Auto-switching selects active input when sources are connected or if there is a change in source power status.
- Manages EDID communications with the source through the connected display's EDID or internally stored EDID.
- HDCP 2.2 compliant.
- 4K/UHD capability @ 60 Hz with 4:4:4 chroma sampling.
- Supports HDR10, HLG, and Dolby® Vision™ HDR formats.
- Intuitive GUI-based configuration using integrated web server.
- Front panel LED indicators provide status for power, input selection, and LAN.
- Low profile enclosure for mounting behind a display or under a desk or table.

# **Package Contents**

- 1 x AT-OME-CS31-SA
- 1 x Envelope of mating connectors for all captive-screw connectors
- 1 x Surface mount brackets
- 4 x Rubber feet
- 1 x 24 V / 5 A power supply
- 1 x AC cord
- 1 x Insert w/ QR code

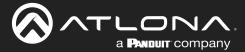

# **Panel Description**

#### **Front Panel**

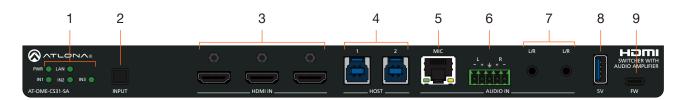

#### 1 **LED** Indicators

These LED indicators provide information about the state of the unit. Refer to LED Indicators (page 15) for more information.

#### 2 INPUT

Press and release this button to cycle between each of the available inputs.

#### 3 HDMI IN

Connect an HDMI cable from each of these ports to an HDMI source.

#### 4 HOST

Connect a USB cable from this port to the host USB device.

#### 5 MIC

This port is reserved for future use.

#### 6 VOICE L/R

Connect the included 5-pin captive screw connector from this port to a balanced analog audio input.

#### 7 L/R

Connect a music player, Bluetooth™ receiver, or other unbalanced stereo source to each of these 3.5 mm mini-stereo ports.

#### 8 5V

Provides +5 V USB power. Can be used to attach Bluetooth™ audio adapters or powered USB hubs.

#### 9 FW

This USB-C port is used to update the firmware. Refer to the User Manual for more information.

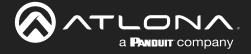

## **Rear Panel**

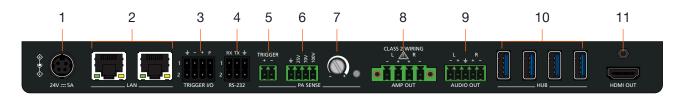

#### 1 24V / 5A

Connect the included 24 V / 5 A power supply from this port to an available AC electrical outlet.

#### 2 LAN

Connect an Ethernet cable from either of these ports to the LAN. The other LAN port can be used to connect an Ethernet cable to a display or other device.

#### 3 TRIGGER I/O

Connect the included 8-pin push-pin connector to this port. This port consists of two separate ports: **TRIGGER I/O 1** (top) and **TRIGGER I/O 2** (bottom).

#### 4 RS-232

Connect the included 6-pin push-pin connector to this port. This port consists of two separate ports: **RS-232 1** (top) and **RS-232 2** (bottom).

#### 5 TRIGGER (PA SENSE)

Connect the included 2-pin captive screw connector to this port. Supports audio mute with contact closure or PA sense so announcements can be heard clearly.

#### 6 GND/25V/75V/100V (PA SENSE)

Connect the included 4-pin captive screw connector from this port to a PA speaker system.

#### 7 Potentiometer (PA SENSE)

Adjusts the threshold of the **PA SENSE** speaker port. This pot has no effect on the **TRIGGER** port.

#### 8 AMP OUT

Connect the included 4-pin captive screw connector from this port to a pair of program / stereo speakers. Supports 2 x 25 watts @ 4/8 ohms amplifier (stereo or dual mono) or 1 x 50 watts @ 4/8 ohms (bridged).

#### 9 AUDIO OUT

Connect the included 5-pin captive screw connector from this port to an assistive listening device or additional amplifier.

#### **10 HUB**

Connect up to 4 USB devices to these ports.

#### 11 HDMI OUT

Connect an HDMI cable from this port to a display.

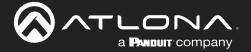

## Installation

#### **Connection Instructions**

- 1. Connect an HDMI cable from a source to these **HDMI IN** ports.
- 2. Connect an HDMI cable from the **HDMI OUT** port to a local display.
- 3. Connect a USB cable from the **HOST** port to the host USB device.
- 4. Connect an Ethernet cable from either of these **LAN** ports to the LAN. The other **LAN** port can be used to connect an Ethernet cable to a display or other device.
- 5. Connect the included 5-pin captive screw connector from the **AUDIO IN** port to a line-level wireless microphone or balanced stereo mixer output. The included ground screw can be used to connect shield wire to the chassis ground.
- 6. Connect a music player, Bluetooth™ receiver, or other unbalanced stereo source to each of these **L/R** 3.5 mm mini-stereo ports.
- 7 Connect a Bluetooth™ audio adapter or powered USB hub to the **5V** port. This port provides +5 V USB power.
- 8. Connect the included double-stack 4-pin connector to the **TRIGGER I/O** port. This port consists of two separate ports: **TRIGGER I/O 1** (top) and **TRIGGER I/O 2** (bottom).
- Connect the included double-stack 3-pin captive screw connector to the RS-232 port. This port consists of two separate ports: RS-232 1 (top) and RS-232 2 (bottom). These ports can be used for console and display control.
- 10. Connect the included 2-pin captive screw connector to the **TRIGGER (PA SENSE)** port. This port supports audio mute with contact closure or PA sense so announcements can be heard clearly.
- 11. Connect the included 4-pin captive screw connector from the **GND/25V/70V/100V** port to a PA speaker system.
- 12. Connect the included 4-pin captive screw connector from the **AMP OUT** port to a pair of program / stereo speakers. Supports 2 x 25 watts @ 4/8 ohms amplifier (stereo or dual mono) or 1 x 50 watts @ 4/8 ohms (bridged).
- 13. Connect the included 4-pin captive screw connector from the AUDIO OUT port to a PA speaker system.
- 14. Connect up to 4 USB devices to these **HUB** ports.
- 15. Connect the included power supply from the 24V/5A port to an available AC electrical outlet.

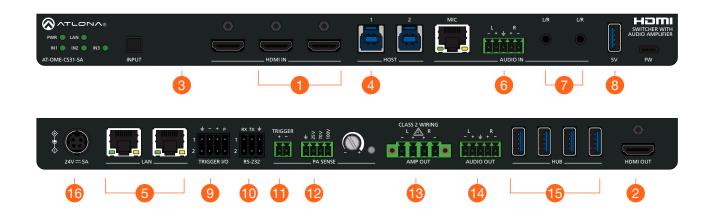

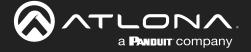

# **Connection Diagram**

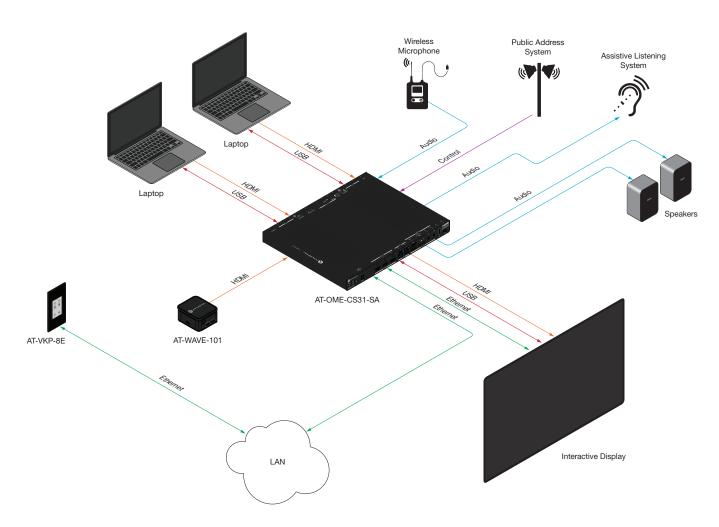

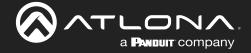

## **IP Configuration**

The AT-OME-CS31-SA is shipped with DHCP enabled. Once connected to a network, the DHCP server (if available), will automatically assign an IP address to the unit. If the AT-OME-CS31-SA is unable to detect a DHCP server within 15 seconds, then the unit will use a self-assigned IP address within the range of 169.254.xxx.xxx/16. If this occurs, refer to the instructions below. Otherwise, skip to the next page.

#### Obtaining the Current IP Address

- 1. Make sure the AT-OME-CS31-SA is powered and connected to a display.
- 2. Press and release the **INPUT** to cycle through each input: **IN1**, **IN2**, and **IN3**. Press the **INPUT** button again to display the **Info** screen (see *Figure 1.1*). The **Info** screen provides general information about the AT-OME-CS31-SA, including its IP address. While the **Info** screen is displayed, none of the **IN** LED indicators will be illuminated.
- Press the INPUT button once more to select IN1 as the active input. Refer to Input Switching (page 24) for more information.

#### Automatic Private IP Addressing (APIPA) Mode

If the AT-OME-CS31-SA is unable to detect a DHCP server within 15 seconds, when set to DHCP mode, then Automatic Private IP Addressing (APIPA) will be used to assign an address within the IPv4 address block 169.254.  $\times \times \times \times 16$ . If a DHCP server is detected while in APIPA mode, then the AT-OME-CS31-SA will be assigned an address from the DHCP server pool. To manually adjust the IP address, connect an Ethernet cable directly from the **LAN** port of the AT-OME-CS31-SA to the LAN port of a computer, then do the following:

- 1. Change the IP address of the computer to an unused IP address within the range 169.254.xxx.xxx/16. The computer must not be assigned the same address as the AT-OME-CS31-SA.
- 2. Click Start > Settings > Control Panel > Network and Sharing Center.
- 3. Click Change adapter settings.
- 4. Right-click on the adapter that is used to establish a wired connection to the network, and select **Properties** from the context menu.
- 5. Under the **Ethernet Properties** dialog box, select **Internet Protocol Version 4** and then click the **Properties** button. Click the **Use the following IP address** radio button.

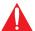

**IMPORTANT:** Before continuing, write down the current IP settings in order to restore them, later. If **Obtain an IP address automatically** and **Obtain DNS server automatically** are selected, then this step is not required.

- 6. Enter the desired static IP address or the IP address provided by the network administrator. If the computer does not require Internet access or if a statically-assigned IP address is being used, then an address within the IPv4 address block 169.254.xxx.xxx/16 can be entered.
- 7. Set the subnet mask to 255.255.0.0.
- 8. Click the **OK** button then close all **Control Panel** windows.
- 9. Log in to the built-in web server to set a static IP address that can be used with the network. Contact a system administrator, if necessary. Refer to Setting the IP Mode (page 18) for more information.

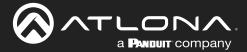

# **Device Operation**

## **LED Indicators**

The LED indicators on both the front and rear of the unit provide basic information on the current status of the AT-OME-CS31-SA.

| LED              | State       |   | Description                                                                                                    |
|------------------|-------------|---|----------------------------------------------------------------------------------------------------|
| PWR              | Solid green | • | Unit is powered and in normal operating mode.                                                                                                    |
|                  | Solid red   |   | Indicates there is a fault during power up.                                                                                                    |
|                  | Off         | 0 | Unit is not powered.                                                                                                    |
|                  |             |   | Check the power supply and make sure it is securely fastened to the captive screw connector on the rear of the unit.                                                                                   |
|                  |             |   | Make sure that the power supply is connected to an available electrical outlet and that the outlet is "live" (some outlets are controlled by a wall switch).                                           |
| IN1, IN2,<br>IN3 | Solid green | • | The input is active.                                                                                                    |
|                  | Off         | 0 | The input is not active. If <b>IN1</b> , <b>IN2</b> , and <b>IN3</b> are all 'off', then no inputs are active. Press and release the <b>INPUT</b> button to activate <b>IN1</b> ( <b>HDBaseT IN</b> ). |
| LAN              | Solid green | • | Indicates an active connection between the <b>LAN</b> port and the network.  Note that this does necessarily indicate that the unit is accessible over the network.                                    |
|                  | Off         | 0 | No connection between the <b>LAN</b> port and the network is detected.                                                                                                    |

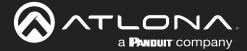

## **Logging in to the Web Server**

Most of the AT-OME-CS31-SA operation is handled through the built-in web server. In order to access the web server, the IP address of the unit must be known.

#### Login Registration

Before the built-in web server can be accessed, a password must be created.

- 1. Launch the desired web browser and enter the IP address of the AT-OME-CS31-SA in the address bar.
- 2. The Login page will be displayed.

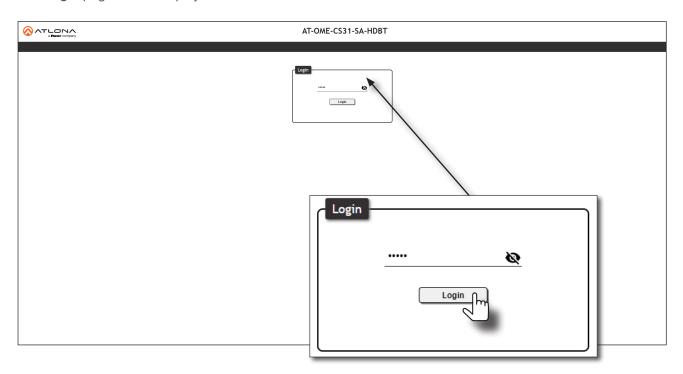

- 3. Enter Atlona in the provided field.
- 4. Click the **Login** button.
- 5. The **Change Password** screen will be displayed.

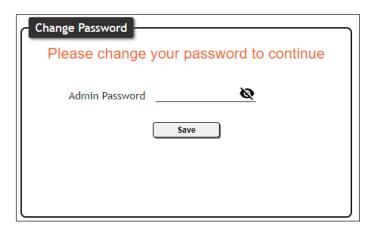

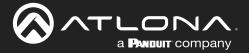

6. Enter the desired password in the **Admin Password** field.

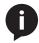

**NOTE:** Passwords can be 5 to 32 characters in length and can only contain letters, numbers, dashes, underscores, and periods.

- 7. Click the Save button.
- 8. The **System** > **Info** page will be displayed.

#### Logging in after Registration

- 1. Launch the desired web browser and enter the IP address of the AT-OME-CS31-SA in the address bar.
- 2. Enter the correct password in the provided field.
- 3. Click the **Login** button.

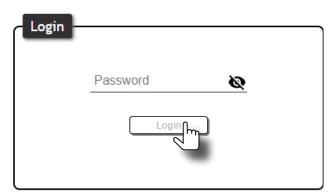

4. The **System** > **Info** page will be displayed.

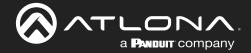

## **System Configuration**

The AT-OME-CS31-SA provides easy access to system configuration through the built-in web server, and is the recommended method to adjust network settings.

#### Getting the MAC Address

- Log in to the web server.
- 2. Click **System** > **Network** in the menu bar.
- 3. Locate the MAC address field, as shown below. This is the hardware address of the AT-OME-CS31-SA.

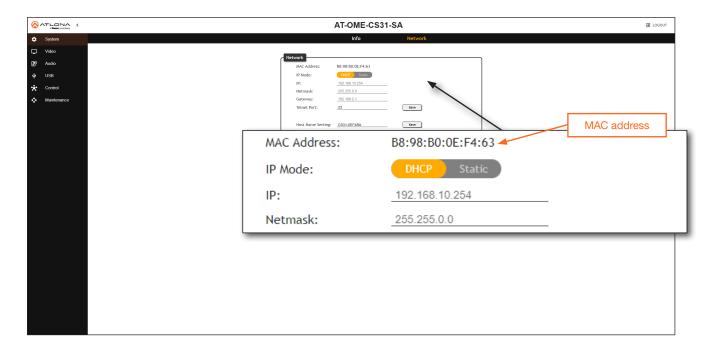

#### Setting the IP Mode

By default, the AT-OME-CS31-SA is set to DHCP mode. Once connected to a network, and if a DHCP server is found (or available), the AT-OME-CS31-SA will be assigned an IP address on the network, and no further network configuration is required. However, in some cases, a static IP address may be desired.

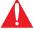

**IMPORTANT:** Before assigning a static IP address to the AT-OME-CS31-SA, it is recommended to consult with the network or system administrator and obtain a available IP address. Assigning the AT-OME-CS31-SA to an IP address which is already in use can result in network issues or difficulty in accessing the AT-OME-CS31-SA.

#### **Static IP Mode**

- 1. Log in to the web server. Refer to Logging in to the Web Server (page 16) for more information.
- 2. Click **System** > **Network** in the menu bar.

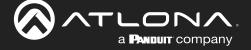

## **Device Operation**

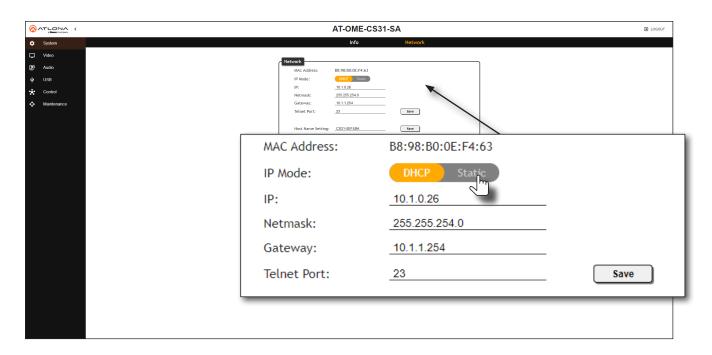

- 3. Locate the IP Mode toggle switch. The default setting of this toggle switch is DHCP.
- 4. Click this toggle switch to set it to Static.
- 5. Enter the desired IP address for the AT-OME-CS31-SA in the IP field.
- 6. Enter the subnet mask and gateway (router) address in the Netmask and Gateway fields, respectively.
- 7. Click the Save button to commit changes.

#### **DHCP Mode**

In this mode, the AT-OME-CS31-SA is automatically assigned an IP address from the DHCP server pool. If the DHCP server is unable to assign an IP address to the unit, then Automatic Private IP Addressing (APIPA) will be used to assign an address within the IPv4 address block 169.254.xxx.xxx/16.

- 1. Log in to the web server.
- 2. Click System > Network in the menu bar.
- 3. Locate the IP Mode toggle switch.
- 4. Click this toggle switch to set it to DHCP.
- Click the Save button to commit changes.

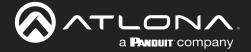

#### Changing the Telnet Port

Typically, the Telnet service is assigned to TCP port 23. This is the default setting for the AT-OME-CS31-SA. However, depending upon the network environment, the default Telnet port can be changed. The Telnet port can be changed independently of the IP mode.

- 1. Log in to the web server.
- 2. Click **System** > **Network** in the menu bar.
- 3. Locate the **Telnet Port** field and enter the desired port in the field.
- 4. Click **Save** to commit changes.

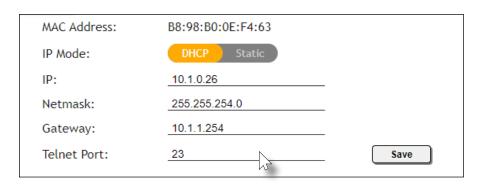

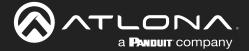

#### Setting the Host Name

By default, the AT-OME-CS31-SA is assgned a hostname, which is constructed as follows:

CS31-[last six digits of MAC address]

For example, a default hostname might look like this: CS31-0EF463. This value can be changed to easily identify the AT-OME-CS31-SA within Velocity Device Manager or on a network. The hostname cannot exceed 15 characters in length.

- 1. Log in to the web server.
- 2. Click System > Network in the menu bar.
- 3. Click the **Host Name Setting** field and enter the desired name.
- 4. Click **Save** to commit changes.

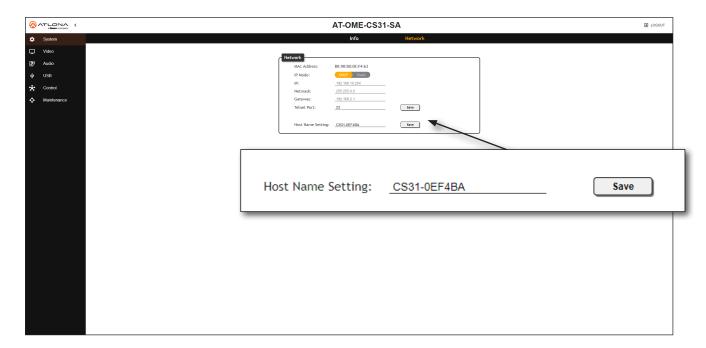

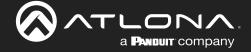

## **Auto Switching**

The AT-OME-CS31-SA provides Auto Switching capability, which is enabled by default. This feature will automatically switch the input to the most recently-connected source. If the active source is disconnected, then the input will automatically be switched to the previously-connected source.

#### Enabling / Disabling Auto Switching

By default, Auto Switching is enabled on the AT-OME-CS31-SA, allowing the unit to automatically switch between inputs when sources are connected or disconnected.

- 1. Log in to the web server.
- 2. Click Video > A/V Routing in the menu bar.
- 3. Click the Auto Switch toggle switch to the Enabled position to enable Auto Switching. This is the default setting. If Auto Switching is not desired, click this toggle switch to the Disabled position.

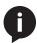

**NOTE:** The AT-OME-CS31-SA retains the currently selected input, even after the unit is powered off then powered on. The system should re-evaluate the Auto Switching logic after power on and select an input.

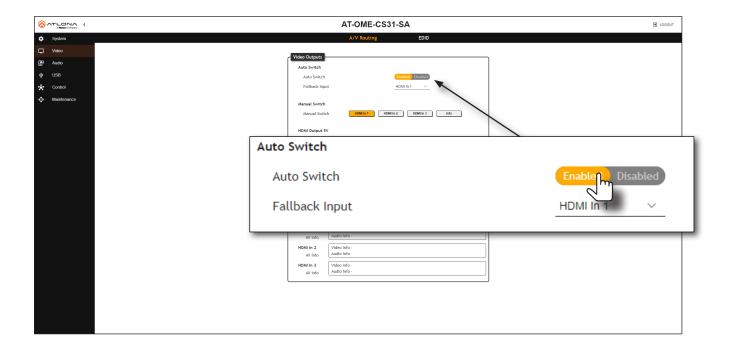

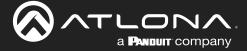

#### Setting the Fallback Input

If the previously active input is no longer available, then the AT-OME-CS31-SA will switch to the input that is selected in the **Fallback Input** drop-down list.

- 1. Log in to the web server.
- 2. Click Video > A/V Routing in the menu bar.
- 3. Click the **Fallback Input** drop-down list to select the input that will become active, once the current input is not active.

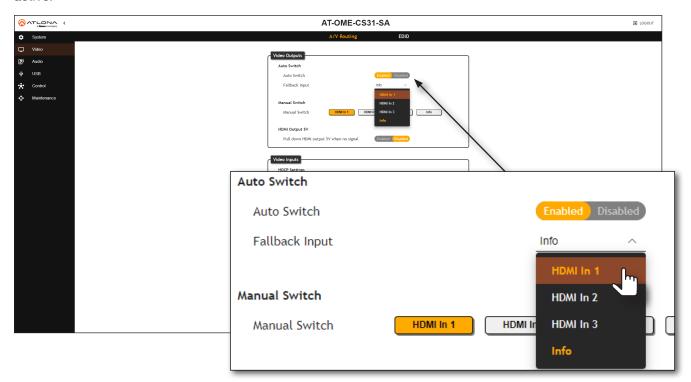

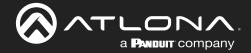

# **Input Switching**

Switching between inputs can be performed using the front panel or through the built-in web server.

#### Using the Front Panel

- 1. Make sure the AT-OME-CS31-SA is powered.
- 2. Press and release the **INPUT** to cycle through each input: **IN1**, **IN2**, and **IN3**. Press the **INPUT** button again to display the **Info** screen (see Figure 1.1). The **Info** screen provides general information about the AT-OME-CS31-SA. While the **Info** screen is displayed, none of the **IN** LED indicators will be illuminated.
- 3. Press the **INPUT** button once more to select **IN1** as the active input.

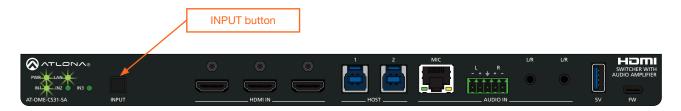

| LED indicator | Port Description |
|---------------|------------------|
| IN1           | HDMI IN 1        |
| IN2           | HDMI IN 2        |
| IN3           | HDMI IN 3        |

Figure 1.1 - Info screen

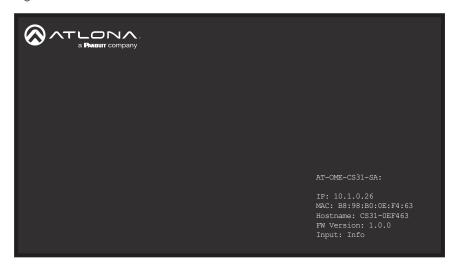

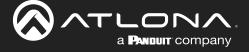

#### Using the Web Server

- 1. Connect an Ethernet cable between the LAN port of the AT-OME-CS31-SA and the Local Area Network (LAN).
- 2. Log in to the web server.
- 3. Click Video > A/V Routing in the menu bar.
- 4. Click the desired input from the **Manual Switch** section. Pressing the **Info** button will display the Info screen. Refer to **Using the Front Panel** (page 24) for more information.

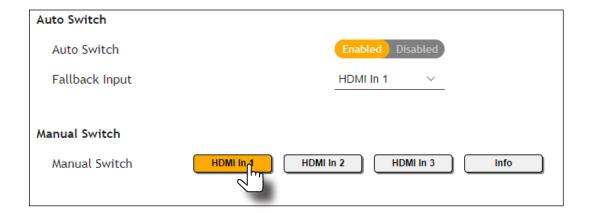

#### HDMI Output +5V

This option sets the +5V pin on the **HDMI OUT** port to the desired setting. This feature allows a display to go to sleep when there is no signal present. It's also used for VTC codecs that need to see a change in HDMI +5V in order to change modes. If faster switching times are desired, then this should be set to Enabled. The default setting is Disabled.

| Setting | Description                                                                                      |
|---------|--------------------------------------------------------------------------------------------------|
| Enabled | Forces the +5V pin on the HDMI output to "high" (always on).                                     |
|         | Allows the +5V pin on the HDMI output to toggle, based on the presence of an input video signal. |

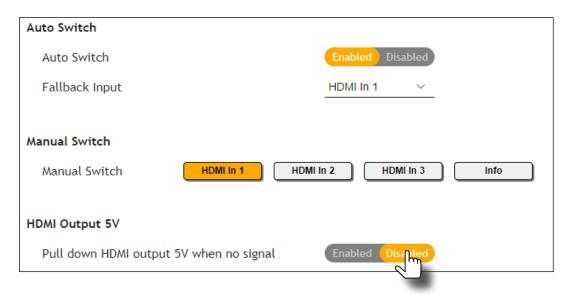

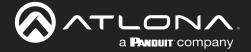

#### **HDCP Content**

Transmitting HDCP content to a display that is not HDCP compliant can result in "snow", image flickering, or no picture. In the illustration below, a laptop source is connected to the AT-OME-CS31-SA, which is connected to a display that is not HDCP compliant.

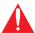

**IMPORTANT:** Not all source devices are capable of transmitting non-HDCP content. For example, Sony PlayStation® gaming consoles and Mac® computers always transmit HDCP-encrypted content.

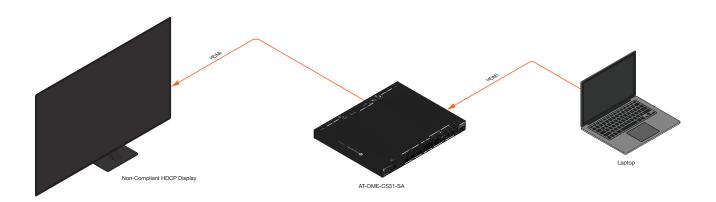

By default, the laptop may transmit HDCP content. However, when connected to a display that does not support HDCP, the laptop must be instructed to send non-HDCP content in order for the content to be displayed.

- 1. Log in to the web server.
- 2. Click Video > A/V Routing in the menu bar.
- 3. Locate the Video Inputs section.
- 4. Click the toggle switch next to the desired input. In this example, clicking the **HDMI In 2** toggle switch and setting it to the Off position will instruct the source device to send non-HDCP content, if possible.

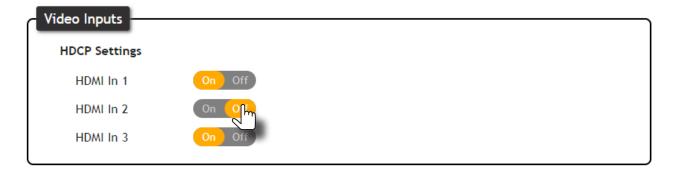

If the display is unable to receive HDCP content, then a "black screen" with no image will be displayed.

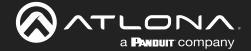

## **EDID Management**

Before a source can send picture and sound to a display device, the source reads the EDID (Extended Display Identification Data) stored in the display. The EDID contains information about what type of video and audio formats are supported by the display. The AT-OME-CS31-SA can use either the downstream EDID (from the display/sink) or use a built-in EDID preset. The AT-OME-CS31-SA also provides a blank memory location that can be used to store EDID data. This section will cover each of the following topics:

- Using the Downstream EDID
- EDID Presets
- Storing EDID Data

#### Using the Downstream EDID

By default, the AT-OME-CS31-SA will read the EDID from the display device. The term "downstream" is used to describe the route signals take from the source device to the display or other sink device. For example, if a Blu-ray player is connected to a display, the display is said to be "downstream" of the Blu-ray player.

- 1. Log in to the web server.
- 2. Click Video > EDID in the menu bar.
- 3. Locate the **EDID Settings** section.
- 4. Click the drop-down list, next to the input that is connected to the source device, and select Connected Display. For example, if the **HDMI IN 1** port is connected to a source, click the **HDMI In 1** drop-down list and select Connected Display. The source device will read the EDID of the connected display and determine all supported video and audio formats.

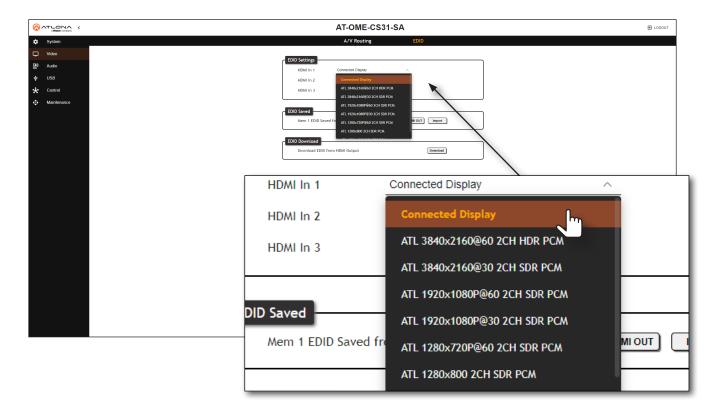

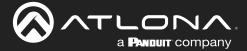

#### **EDID Presets**

The AT-OME-CS31-SA provides the option of selecting a preset EDID. The following presets are available.

| EDID                          | Description                                                |
|-------------------------------|------------------------------------------------------------|
| Connected Display             | Uses the downstream EDID of the connected display          |
| ATL 3840x2160@60 2CH HDR PCM  | 3840 x 2160 @ 60 Hz w/ 2-channel audio / HDR / Linear PCM  |
| ATL 3840x2160@30 2CH SDR PCM  | 3840 x 2160 @ 30 Hz w/ 2-channel audio / SDR / Linear PCM  |
| ATL 1920x1080P@60 2CH SDR PCM | 1920 x 1080p @ 60 Hz w/ 2-channel audio / SDR / Linear PCM |
| ATL 1920x1080P@30 2CH SDR PCM | 1920 x 1080p @ 30 Hz w/ 2-channel audio / SDR / Linear PCM |
| ATL 1280x720P@60 2CH SDR PCM  | 1280 x 720p @ 60 Hz w/ 2-channel audio / SDR / Linear PCM  |
| ATL 1280x800 2CH SDR PCM      | 1280 x 800 w/ 2-channel audio / SDR / Linear PCM           |
| ATL 1920x1200 2CH SDR PCM     | 1920 x 1200 w/ 2-channel audio / SDR / Linear PCM          |
| Mem 1                         | Blank memory location available for EDID storage           |

- 1. Log in to the web server.
- 2. Click Video > EDID in the menu bar.
- 3. Locate the **EDID Settings** section.
- 4. Click the drop-down list, next to the port that is connected to the source device, and select the desired EDID preset. For example, if **HDMI IN 1** port is connected to the source, click the **HDMI In 1** drop-down list and select the desired EDID. The source device will use the selected EDID to determine all supported video and audio formats.

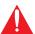

**IMPORTANT:** If problems are encountered when using an EDID preset, it is recommended that the input be set to Connected Display. Not all displays will support all video and audio formats in a given EDID preset.

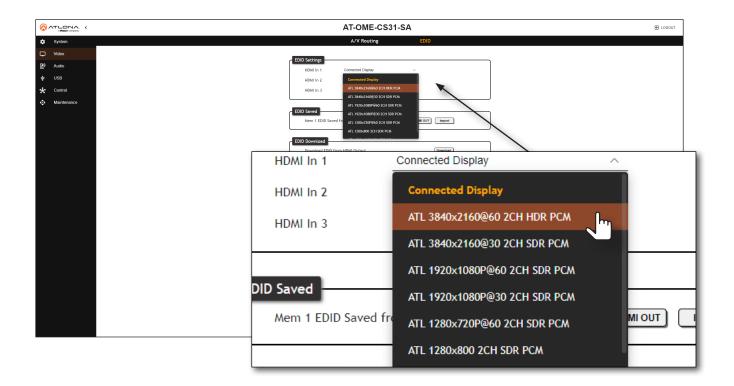

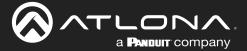

#### Storing EDID Data

The AT-OME-CS31-SA provides a blank memory location that can be used to store EDID data. Any downstream EDID can be captured and stored in this location. This memory location is non-volatile and captured EDID data is stored after power is disconnected from the unit.

- 1. Connect an HDMI cable from the **HDMI OUT** port on the AT-OME-CS31-SA to the HDMI input on the display, containing the EDID to be stored.
- 2. Log in to the web server.

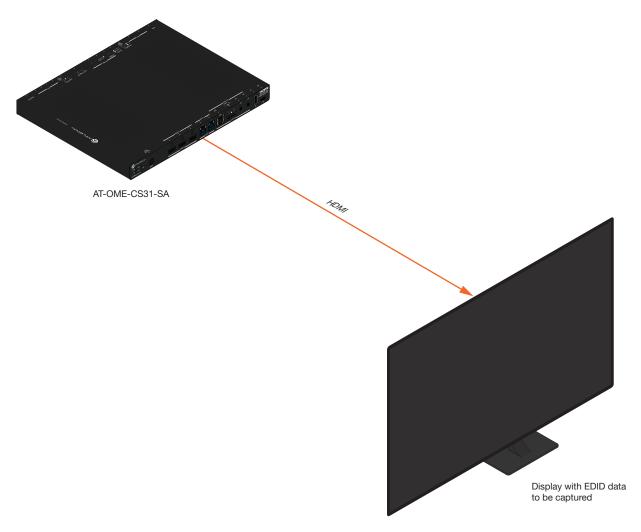

- 3. Click Video > EDID in the menu bar.
- 4. Locate the EDID Saved section.
- 5. Click the **HDMI OUT** button to fetch the EDID.

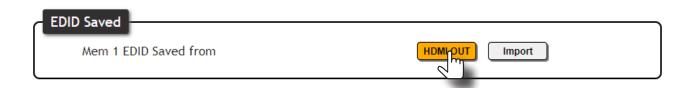

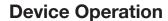

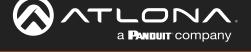

6. Once the EDID has been captured, the following message will be displayed near the bottom of the screen.

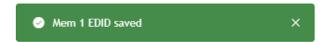

7. Click any of the input drop-down list boxes. Note that the stored EDID appears as an available EDID preset for each available input on the AT-OME-CS31-SA.

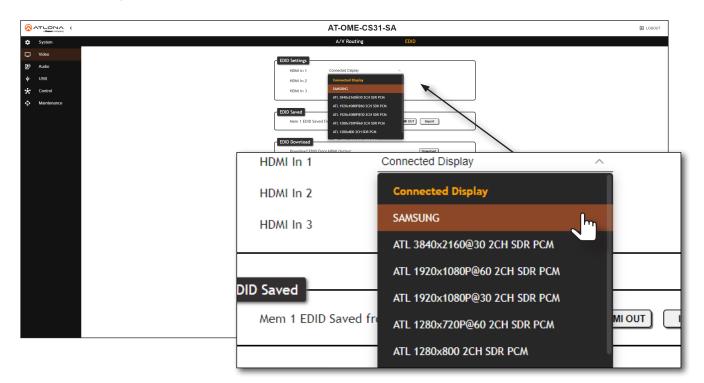

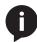

**NOTE:** Once an EDID is written to the memory location, it can be overwritten with a different EDID, when desired. To overwrite an EDID with a different EDID, connect a different display and click the **HDMI OUT** button.

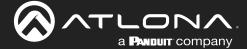

#### Downloading EDID Data

The AT-OME-CS31-SA can download the EDID from the **HDMI OUT** port.

- 1. Connect an HDMI cable from the **HDMI OUT** port on the AT-OME-CS31-SA to the HDMI input on the display, containing the EDID to be stored.
- 2. Log in to the web server.
- 3. Click Video > EDID in the menu bar.
- 4. Locate the **EDID Download** section.
- 5. Click the **Download** button. The EDID data will automatically be saved to a file called edid.bin. This EDID can then be loaded into an EDID editor and modified, then reloaded, if desired. Refer to Importing EDID Data (page 32) for more information.

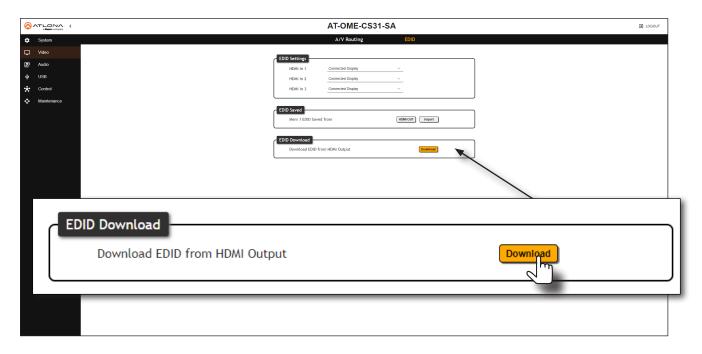

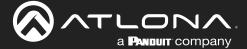

## Importing EDID Data

Imports a .bin file, containing EDID data, to be loaded into the AT-OME-CS31-SA.

- 1. Log in to the web server.
- 2. Click Video > EDID in the menu bar.
- 3. Locate the EDID Saved section.
- 4. Click the **Import** button.
- 5. Locate the desired .bin file and click the Open button on the open file dialog window.

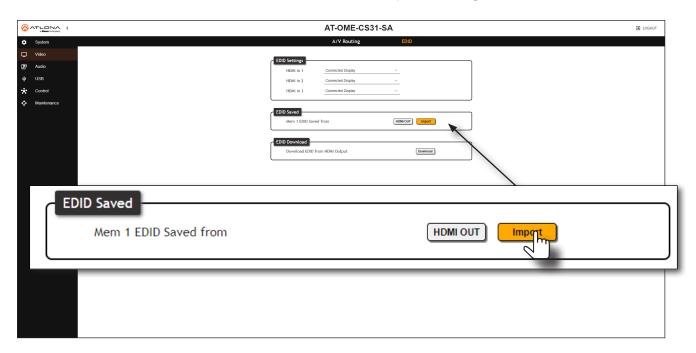

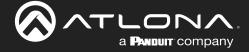

## **Amplifier Modes**

This section covers wiring of both amplifier modes: stereo and bridged-mono.

#### Stereo Mode

In stereo mode, the output delivers 25 watts per left and right channel. Stereo sources will pass through to the amplifier, unchanged.

- 1. Locate the included 4-pin captive screw connector, for the **AMP OUT** port.
- 2. Connect the wires, from the amplifier, to the port as shown below.

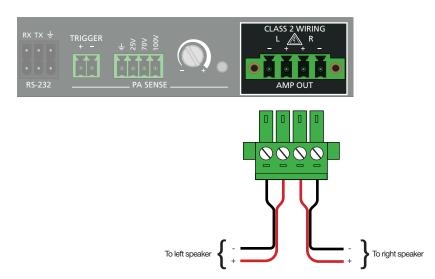

#### Bridged Mono Mode

In bridged mono mode, the output delivers 50 watts on a single channel. Stereo sources will be summed to mono at the amplifier.

- 1. Locate the included 4-pin captive screw connector, for the AMP OUT port.
- 2. Connect the wires, from the amplifier, to the port as shown below. This is the *recommended* wiring scheme. However, bridged mono can be connected to any pin from the left channel and any pin from the right channel, as shown in the green box.

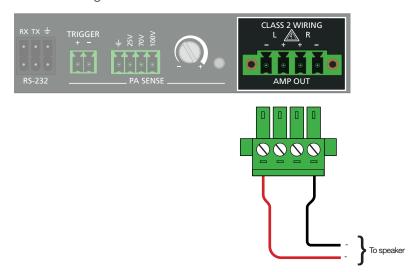

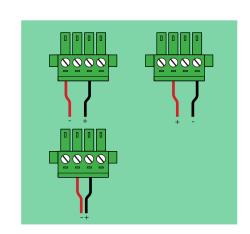

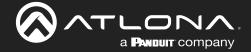

#### **PA Sense**

This section covers PA sense, which mutes the current audio program for the duration of a PA broadcast. The AT-OME-CS31-SA provides two options to trigger PA sense: 1) by tapping into the speaker wire or 2) using the **TRIGGER** port.

#### Tapping into the Speaker Wiring

- 1. Locate the last speaker in the series. If this is not possible, locate the closest speaker to the AT-OME-CS31-SA, based on the length of wiring used.
- 2. Connect the wire, from the speaker system, to the **PA SENSE** port using the included 4-pin captive screw connector. The example, below, is wired for a 70 V system.

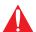

**IMPORTANT:** The AT-OME-CS31-SA supports 25 V, 70 V, and 100 V systems. The wiring of the **PA SENSE** port must match the voltage rating of the system's amplifier.

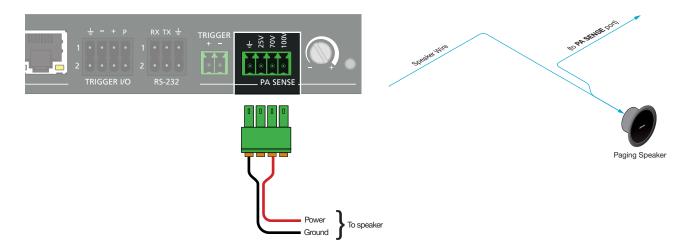

3. Adjust the **PA SENSE** pot to fine-tune the sensitivity.

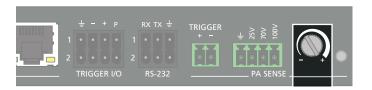

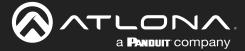

#### Connecting to a Paging Sensor

1. Connect the included 2-pin captive screw connector from the **TRIGGER** port to the paging sensor.

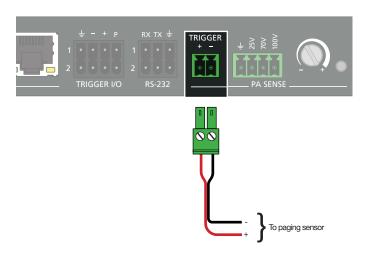

- 2. Log in to the web server.
- 3. Click **Audio** > **PA** Sense in the menu bar.
- 4. Enter the release time, in seconds, in the **Release Time** field.
- 5. Click the **Trigger Mode** drop-down list and select the desired mode. This port can be configured as NO (normally open) or NC (normally closed). By default, it is set to NO.

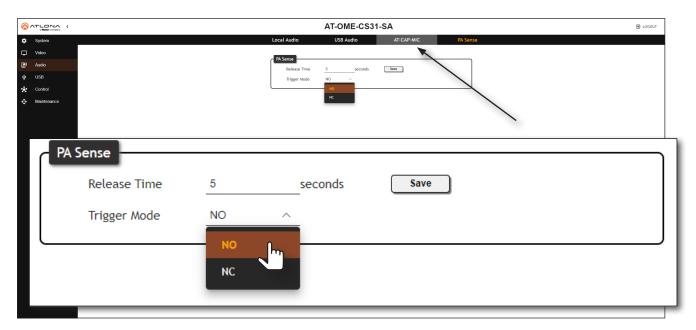

6. Click the Save button to commit changes.

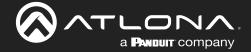

## **USB Routing and Management**

The AT-OME-CS31-SA provides two different USB modes: **Follow Video**, and **Manual**. Each mode provides a different method of controlling USB, based on how the system is connected. Both modes will be covered in this section. VBus control will also be covered.

#### Follow Video

This is the default mode. Select either Local USB-B Host 1 or Local USB-B Host 2 for the host port.

- 1. Connect the host computer to the **HOST** port.
- 2. Log in to the web server.
- 3. Click **USB** > **USB Routing** in the menu bar.
- 4. Click the Follow Video radio button.
- 5. Click the drop-down lists to select the desired USB Host port for each HDMI input.

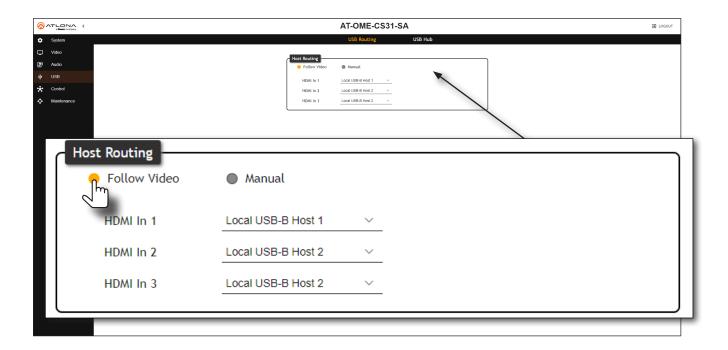

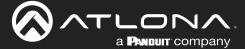

## Manual Routing

This mode provides manual selection of the USB host port to be used.

- 1. Connect the host computer to the **HOST** port.
- 2. Log in to the web server.
- 3. Click **USB** > **USB Routing** in the menu bar.
- 4. Click the Manual radio button.

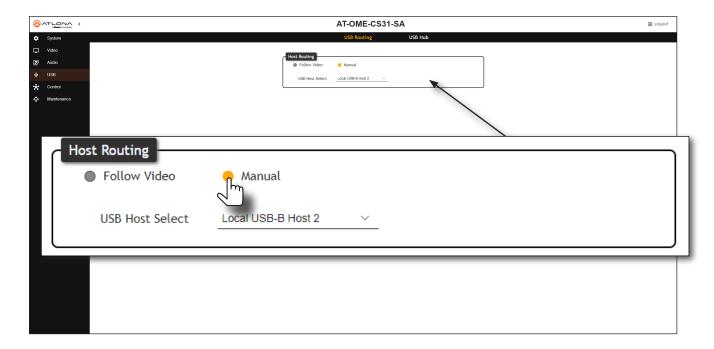

5. Click the **USB Host Select** drop-down list to select the desired USB port.

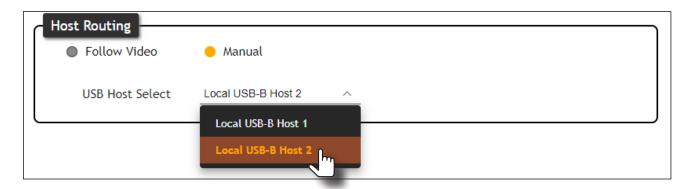

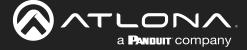

#### **Hub Vbus Control**

This feature provides the ability to toggle the USB Vbus. This allows the USB hub port to always provide power or follow the presence of the connected USB host. The default setting is Follow Presence of USB Host.

- 1. Connect the host computer to the **HOST** port.
- 2. Log in to the web server.
- 3. Click USB > USB Hub in the menu bar.

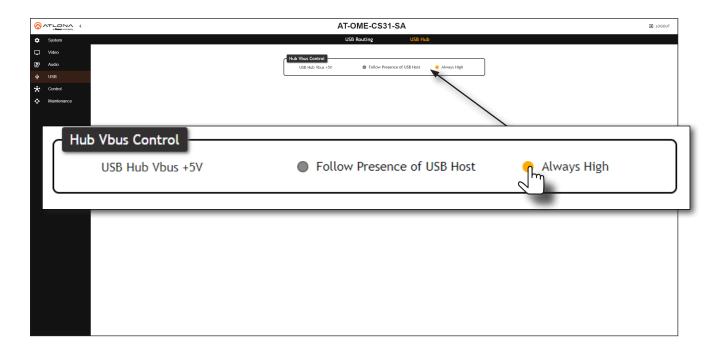

4. Click the desired radio button.

| Setting                     | Description                                                                                                    |
|-----------------------------|----------------------------------------------------------------------------------------------------|
| Follow Presence of USB Host | Allows the USB hub port to toggle on and off based on the presence of a USB host.                                                                                                    |
| Always High                 | USB power to the <b>HOST</b> port is always on. For example, when connecting to the AT-CAP-SP100, setting this feature to Always High would allow the AT-CAP-SP100 to continually charge, even if no USB host is present. |

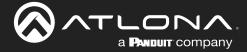

## **LAN Management**

This section covers enabling/disabling SSH and/or Telnet protocols, in addition to changing the password.

## Changing the Admin Password

- 1. Log in to the web server.
- 2. Click Control > LAN in the menu bar.
- 3. Click the **Admin Password** field and enter the new password.
- 4. Click the Save button.

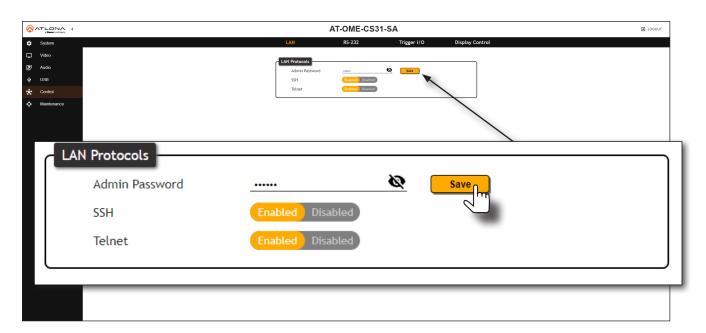

5. The following message will be displayed.

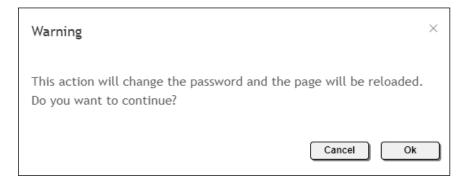

- 6. Click Ok to continue with the password change or click Cancel to abort and return to the Control > LAN page.
- 7. When the password is successfully changed, the following message will be displayed at the bottom of the screen.

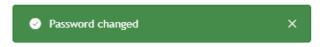

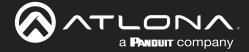

## Enabling / Disabling SSH and Telnet

Both **SSH** and **Telnet** protocols are enabled, by default.

- 1. Log in to the web server.
- 2. Click Control > LAN in the menu bar.
- 3. Click the SSH and/or Telnet toggles to the Enabled or Disabled position.

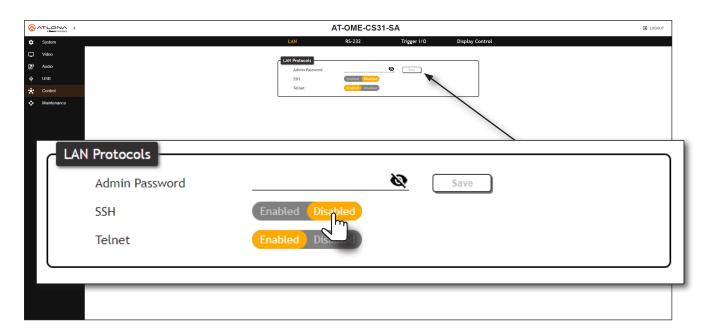

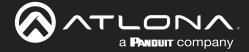

## **RS-232 Control**

The RS-232 port is used to directly control the AT-OME-CS31-SA using a control system (Console Mode). To control a display, refer to Display Control (page 45).

#### Console Mode

1. Connect the RS-232 cable between the control system and the RS-232 port on the AT-OME-CS31-SA. Use the included 2 x 3-pin push-pin connector to wire the RS-232 cable as shown.

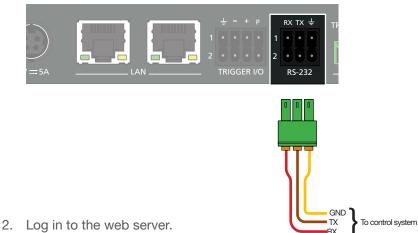

- Click Control > RS-232 in the menu bar.

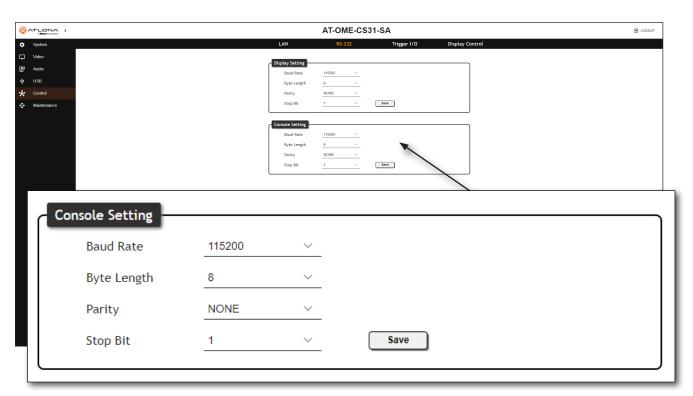

- Under the Console Setting section, select the proper baud rate, data bit, parity, and stop bit settings. These settings must correspond with the control system RS-232 settings.
- Click the **Save** button to commit changes.

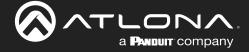

## **Occupancy Sensor Integration**

The following provides instructions on adding any occupancy sensor to the AT-OME-CS31-SA. The AT-OME-CS31-SA can support two standard occupancy sensors and two Atlona AT-OCS-900N devices at the same time.

### Using Generic Occupancy Sensors

1. Connect the included 2 x 4-pin push-pin connector between the occupancy sensor and the **TRIGGER I/O** port on the AT-OME-CS31-SA, as shown. Verify the wiring for the type of sensor that is being used. Voltage range: +3 to +30 V DC. 0 V = Off. +3 to +30 V DC = On.

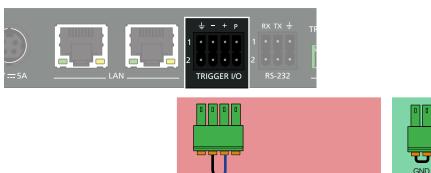

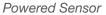

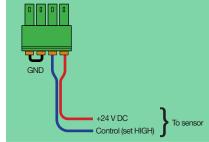

Passive Sensor

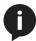

**NOTE:** If only a single port is required, single-port captive screws are also included. When using the single-port captive screw connectors, make sure that the connector is wired with the screw heads facing down.

- 2. Login to the web server of the AT-OME-CS31-SA.
- 3. Click Control > Trigger I/O in the menu bar.
- 4. Locate the **Trigger I/O OCS** section and select the desired functionality of the occupancy sensor.

Control (set HIGH)
Common (set LOW)

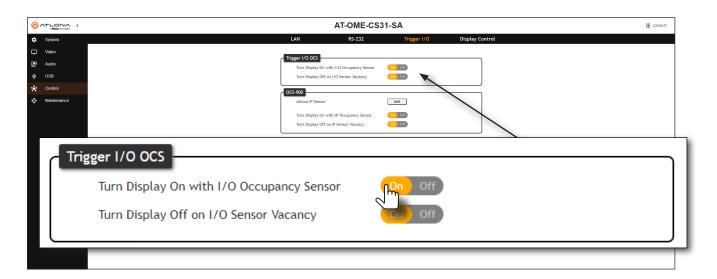

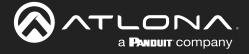

- Click the **Turn Display On with I/O Occupancy Sensor** toggle to the On or Off position. When On, the display will stay powered when the room is occupied.
- Click the **Turn Display Off on I/O Sensor Vacancy** toggle to the On or Off position. When On, the toggle will power-off the display when the room is no longer occupied.

### Using the AT-OCS-900N

The following provides instructions on adding the AT-OCS-900N occupancy sensor as a device. The **Auto Switch** feature on the AT-OME-CS31-SA does not need to be enabled for this to work. The AT-OME-CS31-SA supports a maximum of two AT-OCS-900N devices.

 Connect the AT-OCS-900N to the same network as the AT-OME-CS31-SA. Refer to the AT-OCS-900N User Manual for more information.

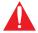

**IMPORTANT:** A username and password must be configured on the AT-OCS-900N before using the device with the AT-OME-CS31-SA.

- 2. Login to the web server of the AT-OME-CS31-SA.
- 3. Click Control > Trigger I/O in the menu bar.
- 4. Locate the OCS-900 section.
- 5. Click the Add button.

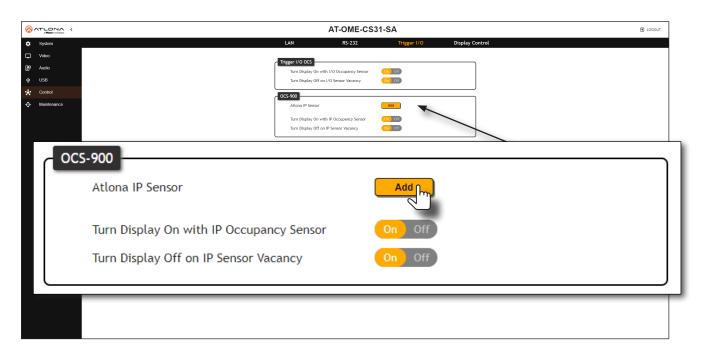

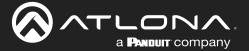

6. Enter the IP address of the AT-OCS-900N in the IP Address field.

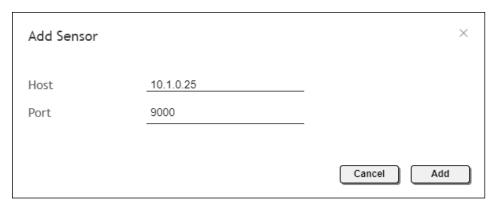

7. Click the **Add** button. If the correct IP address was entered and the AT-OCS-900N is found, information about the sensor will be displayed.

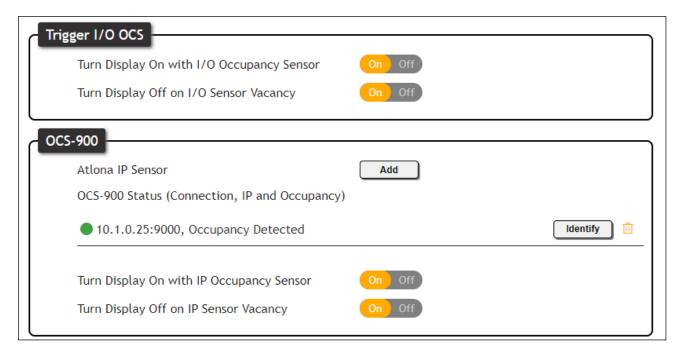

- Click the **Turn Display On with IP Occupancy Sensor** toggle to the On or Off position. When On, the display will stay powered when the room is occupied.
- Click the **Turn Display Off on IP Sensor Vacancy** toggle to the On or Off position. When On, the toggle will power-off the display when the room is no longer occupied.
- Click the Identify button to identify the occupancy sensor. This feature is useful when multiple sensors are connected.

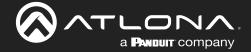

## **Display Control**

The AT-OME-CS31-SA provides three protocols for display control: CEC, RS-232, and IP. No external control system is required. Each of these methods will be covered in this section.

## **Using CEC**

Consumer Electronics Control\* (CEC) is the simplest method of control when working with a display. Note that the display must have CEC enabled to receive CEC messages. The **HDMI OUT** port is used for CEC control.

\*Atlona has confirmed proper CEC functionality with several current models of Samsung, Panasonic, and Sony displays. However, it is not guaranteed that CEC will work with all displays. Many manufacturers do not support the CEC "off" command, and older displays use proprietary commands. Atlona only supports displays that use the CEC command structure defined in HDMI 1.2a. It is recommended that dealers request an evaluation product from Atlona, before designing a system using the CEC protocol. If this is not possible, then other control methods will need to be considered, in order to control displays using Atlona products.

1. Enable CEC on the display device. Refer to the documentation for the display device. It should be noted that different manufacturers will identify CEC with their own brand name. Refer to the table below.

| Manufacturer | CEC Designation      |
|--------------|----------------------|
| Hitachi      | HDMI-CEC             |
| LG           | SIMPLINK             |
| Philips      | EasyLink             |
| Samsung      | AnyNet+              |
| Sony         | BRAVIA Sync          |
| Toshiba      | CE Link / REGZA Link |
| Visio        | HDMI-CEC             |

- 2. Log in to the web server.
- 3. Click Control > Display Control in the menu bar.
- 4. Under **Display Control**, click the **Control Type** drop-down list and select CEC. This is the default control method.

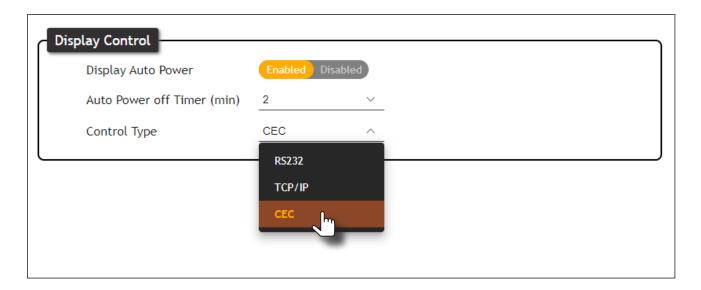

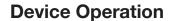

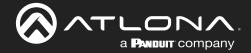

5. Under the **CEC** section, near the top of the page, test the CEC commands for power, volume, and muting by clicking the associated buttons. The display should respond correctly to each of these commands.

If the display does not respond, check the following:

- Verify that CEC is enabled on the display device.
- Verify the integrity of the HDMI cable. Try connecting a different cable between the AT-OME-CS31-SA and the display device.
- Try connecting the HDMI cable to a different HDMI input on the display device.

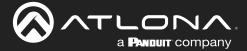

### **RS-232 Configuration**

1. Connect a serial cable from the **RS-232** port on the AT-OME-CS31-SA, to the RS-232 port on the display. The included 3-pin push-pin connector should be wired as shown.

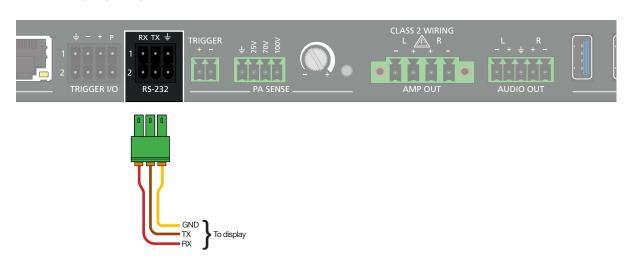

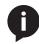

**NOTE:** If only a single port is required, single-port captive screws are also included. When using the single-port captive screw connectors, make sure that the connector is wired with the screw heads facing down.

- 2. Log in to the web server.
- 3. Click Control > RS-232 in the menu bar.

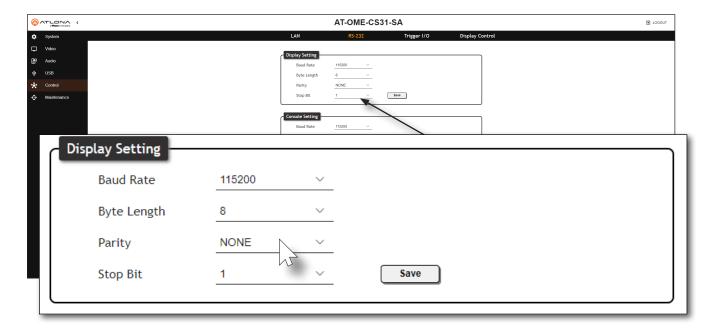

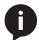

**NOTE:** Although there are both **Display Setting** and **Console Setting** window groups in the built-in web server, the RS-232 1 and RS-232 2 ports can function as either display or console RS-232 control.

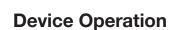

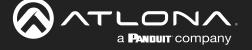

- 4. Set the RS-232 settings for the display (sink) device. These settings must match the device settings for the display. Refer to the User Manual of the display device for more information.
- 5. Click **Control** > **Display Control** in the menu bar.
- 6. Under System Settings, click the Control Type drop-down list and select RS-232.

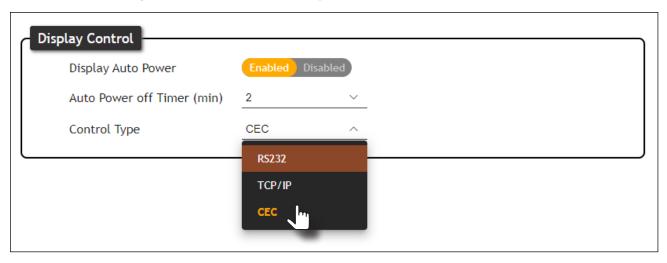

7. Refer to Completing RS-232 or IP Configuration (page 50) for completing the configuration process.

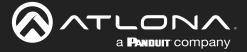

### TCP/IP Configuration

Instead of using a serial cable to send commands, this method uses an Ethernet cable to send commands from the AT-OME-CS31-SA to the display device over the network.

- 1. Connect the display to the LAN.
- 2. Log in to the web server.
- 3. Click Control > Display Control in the menu bar.
- 4. Click the **Control Type** drop-down list and select TCP/IP.

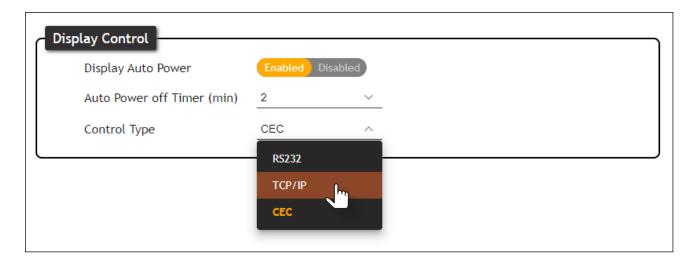

- 5. Under **Display TCP/IP Settings**, click the **IP Mode** drop-down list and select the desired mode. Selecting Login will display the **Username** and **Password** fields, and prompt for these credentials when logging in. If no login credentials are required, then select the Non-Login option.
- 6. Enter the IP address of the display in the IP Address field.
- 7. Enter the port number in the **Port** field.
- 8. Enter the username and password in the **Username** and **Password** fields, respectively. This option is only required if the **IP Mode** is set to Login.
- 9. Click the Save button to commit changes.

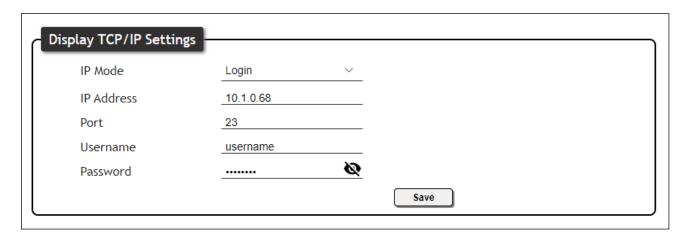

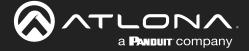

### Completing RS-232 or IP Configuration

Once RS-232 or IP control has been configured, the commands for power, volume, muting, and volume will need to be assigned.

- Locate the Display Commands section on the Control > Display Control page.
- 2. Some devices may require that the command be sent multiple times before an acknowledge message is received from the display. Refer to the User Manual for the display device for more information. If repeating the command is *not* required, steps 3 and 4 can be skipped.
- 3. Under Repeat Command, click the Status toggle switch to the Enabled position.
- 4. Click the **Times** drop-down list and select the number of times which the command must be sent to the device, before an acknowledge message is returned. The available values are 2, 3, and 4.

#### **HEX Command Strings**

a. Enter the hexadecimal command string is the correct field. An example *power-on* command for a display might be:

\xBE\xEF\x03\x06\x00\xBA\xD2\x01\x00\x00\x60\x01\x00\x0D

This command would be entered in the **ON** field. Consult the documentation for the display for the correct command strings.

b. Make sure the command string is terminated correctly. In most cases, a CR (carriage return) should be specified. In the example above, \x0D is the hexadecimal value for a carriage return.

#### **ASCII Command Strings**

a. Enter the ASCII command string is the correct field. An example power-on command for a display might be:

PWON

This command would be entered in the **ON** field. Consult the documentation for the display for the correct command strings.

- 5. Click the **Send** button to verify that each command works properly. If not, check the values entered for each command.
- 6. Click the **Save** button to commit all changes.

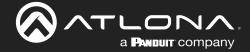

## **System Settings**

The AT-OME-CS31-SA provides easy access to system configuration through the built-in web server, and is the recommended method to adjust network settings.

## System Standby

This mode places the AT-OME-CS31-SA in low power mode. Any video output from the unit will be turned off.

- 1. Log in to the web server.
- 2. Click **Maintenance** > **System** in the menu bar.
- 3. Click the System Standby toggle switch to the Enabled position.

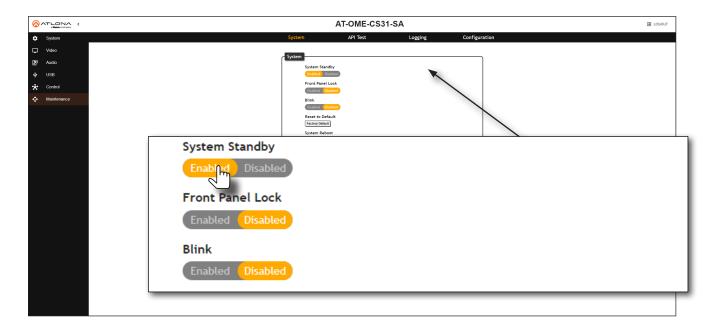

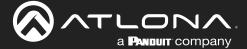

## Locking / Unlocking the Front Panel

To prevent accidental pressing of the INPUT button, the front panel can be locked. This may be desirable if, for example, the AT-OME-CS31-SA is installed in a rack environment. By default, the front panel buttons are unlocked.

- 1. Log in to the web server.
- 2. Click Maintenance > System in the menu bar.
- 3. Click the **Front Panel Lock** toggle switch to toggle between values. When set to Enabled, the **INPUT** button on the front will be disabled until the toggle switch is set to Disabled.

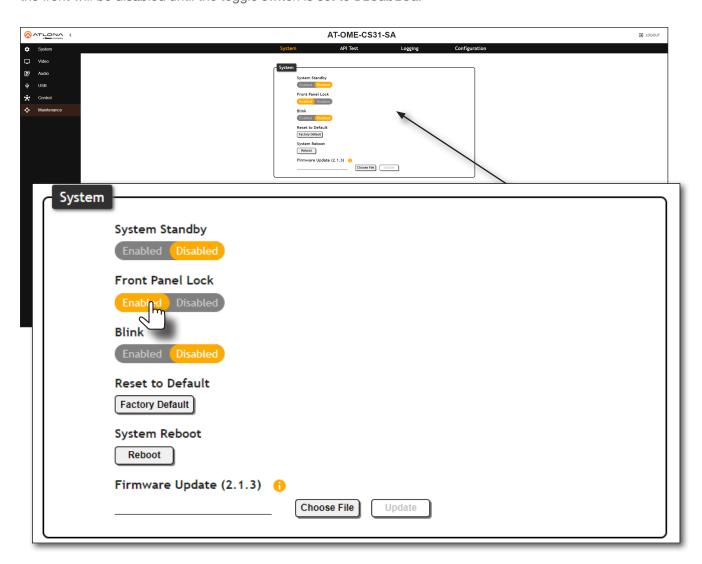

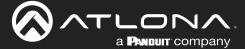

#### Blink

This feature is useful to visually identify the AT-OME-CS31-SA in a rack environment, particularly when multiple units are installed. When this feature is set to Enabled, all LED indicators on the front panel will flash continuously until the feature is set to Disabled.

- 1. Log in to the web server.
- 2. Click Maintenance > System in the menu bar.
- 3. Click the **Front Panel Lock** toggle switch to toggle between values. When set to Enabled, the **INPUT** button on the front will be disabled until the toggle switch is set to Disabled.

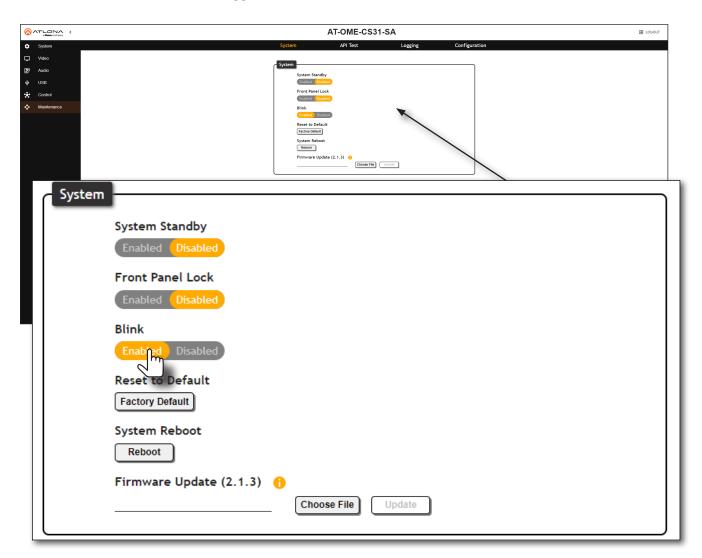

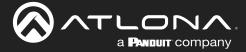

## Resetting to Factory-Default Settings

The AT-OME-CS31-SA can be restored to factory-default settings through the built-in web server or through the INPUT button on the front panel. After performing a factory reset, the network IP mode will be set to DHCP mode and the login credentials will be reset. A new password will need to be created.

## **Using the Web Server**

- Log in to the web server.
- 2. Click Maintenance > System in the menu bar.
- Click the Factory Default button.

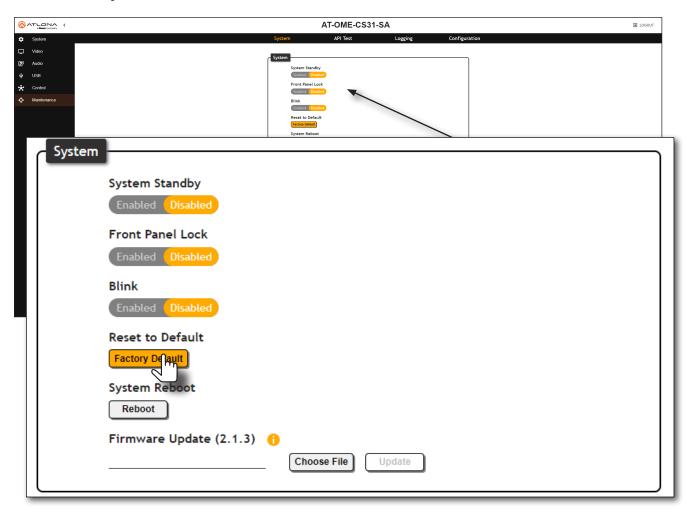

4. The following message will be displayed.

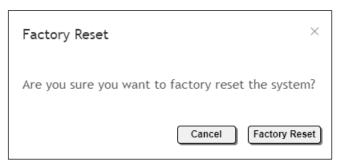

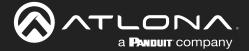

## **Device Operation**

- Click Factory Reset to continue with the reset process. Click Cancel to abort and return to the Maintenance > System page.
- 6. If the **Factory Reset** option is selected, then the following screen will be displayed.

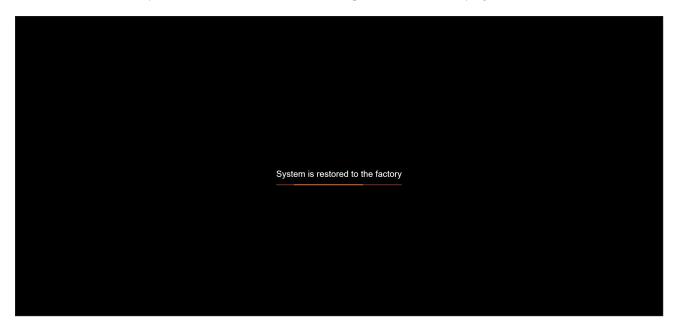

- 7. Once the unit has finished rebooting, the Login page will be displayed. Enter Atlona in the provided field.
- 8. Click the **Login** button.
- 9. The Change Password screen will be displayed.

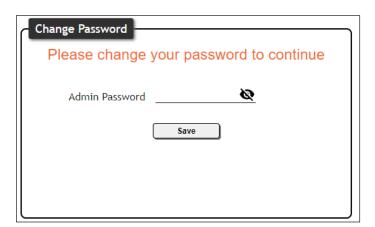

10. Enter the desired password in the **Admin Password** field.

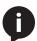

**NOTE:** Passwords can be 5 to 32 characters in length and can only contain letters, numbers, dashes, underscores, and periods.

- 11. Click the Save button.
- 12. The **System** > **Info** page will be displayed.

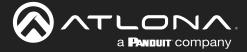

### **Using the Front Panel**

1. Press and hold the **INPUT** button, on the front panel, for 10 seconds. While holding the INPUT button, the **LAN** LED indicator will flash.

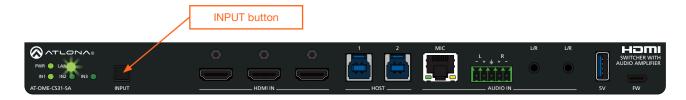

- 2. Release the **INPUT** button.
- 3. The AT-OME-CS31-SA has been restored to factory settings.
- 4. Create a new password. Refer to Login Registration (page 16) for more information. To set the IP mode, refer to Setting the IP Mode (page 18) for more information.

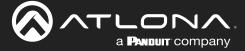

## Performing a System Reboot

The following procedure will reboot the AT-OME-CS31-SA. All network and other settings are preserved.

- 1. Log in to the web server.
- 2. Click **Maintenance** > **System** in the menu bar.
- 3. Click the **Reboot** button.

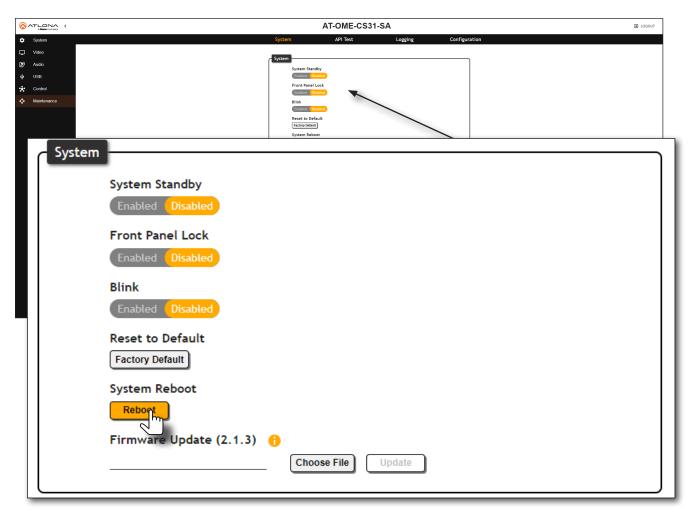

4. The following message will be displayed.

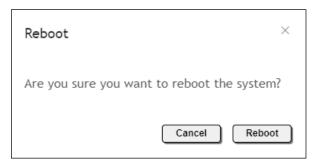

5. Click **Reboot** to continue with the reboot process. Click **Cancel** to abort and return to the **Maintenance** > **System** page.

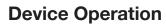

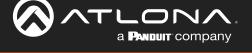

6. If the **Reboot** option is selected, then the following screen will be displayed.

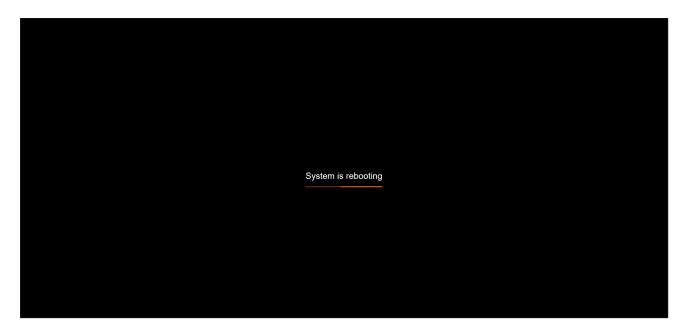

Once the unit has finished rebooting, the **Login** page will be displayed.

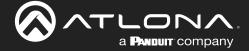

## **API Testing**

This page provides testing of JSON command strings.

- 1. Log in to the web server.
- 2. Click Maintenance > API Test in the menu bar.
- 3. Enter the JSON string in the API Command field.
- 4. Click the Send button.

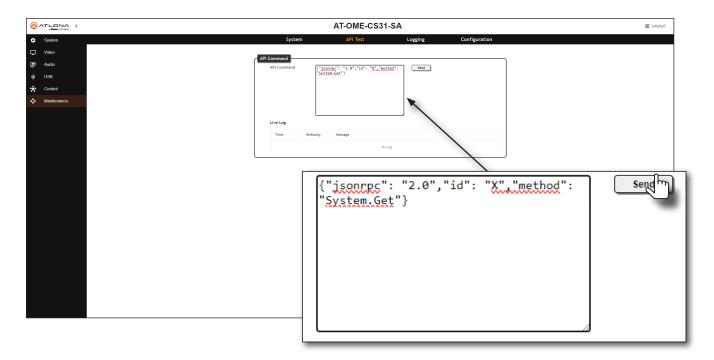

5. If the JSON is valid, feedback will be displayed under the **Live Log** section.

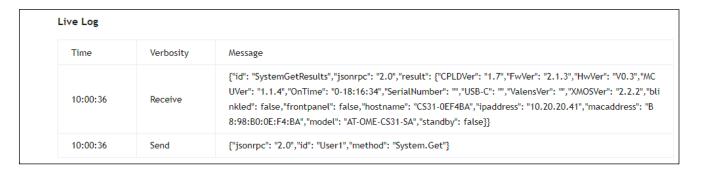

If the JSON command is invalid, then the following message will be displayed at the bottom of the screen:

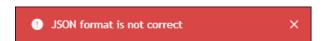

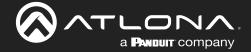

## **Exporting the System Log**

A log of the ARM, MCU, and web sub-system can be provided to technical support if more advanced troubleshooting is required.

- 1. Log in to the web server.
- 2. Click **Maintenance** > **Logging** in the menu bar.
- 3. Click the **Export Log** button.
- 4. The log file will be exported as a compressed file, such as: LOG\_18012024\_153532.tar.gz.

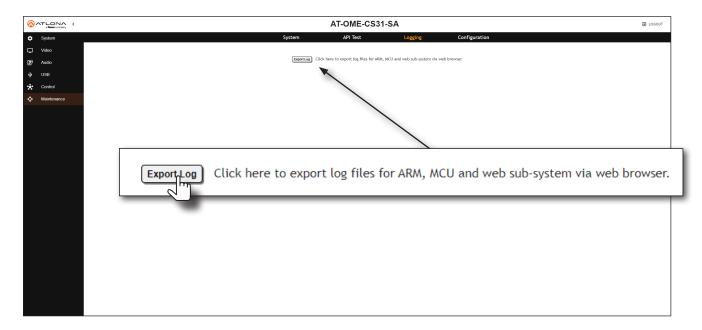

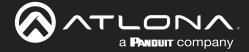

## **Exporting the System Configuration**

The AT-OME-CS31-SA system configuration can be exported, if desired. This provides the ability to restore (import) the system configuration, in the event of an accidental factory reset or other issue. Network setting are not exported. This configuration file can also be imported by other AT-OME-CS31-SA units.

- 1. Log in to the web server.
- 2. Click **Maintenance** > **Configuration** in the menu bar.
- 3. Click the **Export** button.
- 4. The configuration file will be exported in JSON format, in the format: ATOMECS31SA\_DDMMYY\_HHMMSS.json.

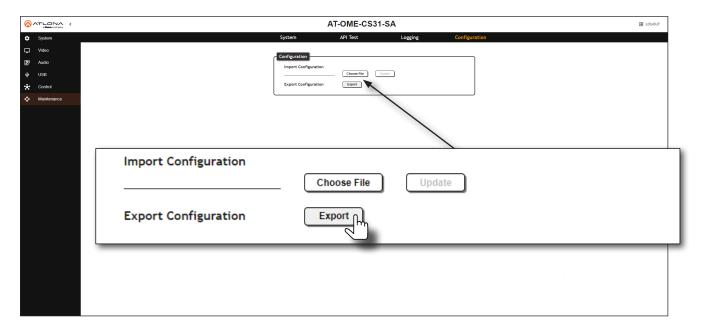

#### Importing a System Configuration File

- 1. Log in to the web server.
- 2. Click **Maintenance** > **Configuration** in the menu bar.
- 3. Click the **Choose File** button and select the desired configuration file.
- 4. Click the **Update** button.

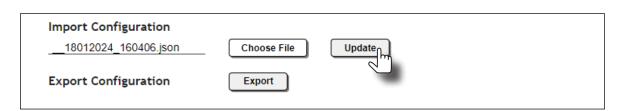

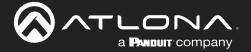

## **Web Server**

The AT-OME-CS31-SA includes a built-in web server. Atlona recommends that the web server be used to set up the AT-OME-CS31-SA, as it provides intuitive management of all features. Refer to Logging in after Registration (page 17) for more information.

The AT-OME-CS31-SA is shipped with DHCP enabled. Once connected to a network, the DHCP server will automatically assign an IP address to the unit. Use an IP scanner to determine the IP address of the AT-OME-CS31-SA. If a DHCP server cannot be located within 15 seconds, the AT-OME-CS31-SA will be placed in Automatic Private IP Addressing (APIPA) Mode (page 14). If a static IP address is desired, refer to IP Configuration (page 14).

## Login page

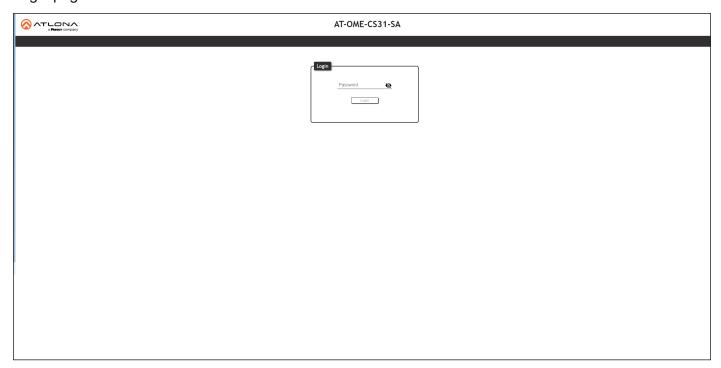

### **Password**

Enter the password in this field.

#### Logir

Click this button to log in.

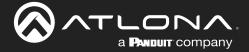

### System > Info page

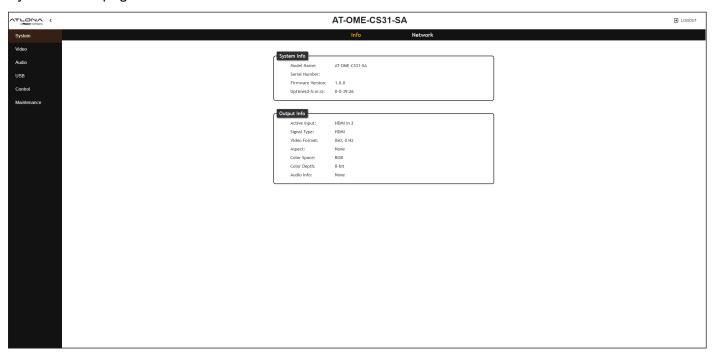

#### **System Info**

#### **Model Name**

The model SKU of this product.

#### **Serial Number**

Displays the serial number of the unit.

#### **Firmware Version**

The version of firmware that the AT-OME-CS31-SA is running. Always make sure to check the AT-OME-CS31-SA product page, on the Atlona web site, for the latest version of firmware.

#### **Valens Version**

The version of Valens firmware for the HDBaseT chip.

### Uptime (d-h:m:s)

Displays the amount of time elapsed since the unit was powered.

#### **Video Info**

Displays signal information for the active input.

#### **Active Input**

The input signal port name.

#### **Signal Type**

The type of input signal.

#### **Video Format**

The input resolution of the source device.

### **Aspect**

Aspect ratio of the input signal.

#### **Color Space**

Displays the color space and chroma sub-sampling of the input signal.

#### **Color Depth**

The color depth of the input signal.

#### Audio Info

The type of audio that is being received on the input.

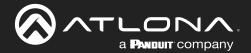

### System > Network

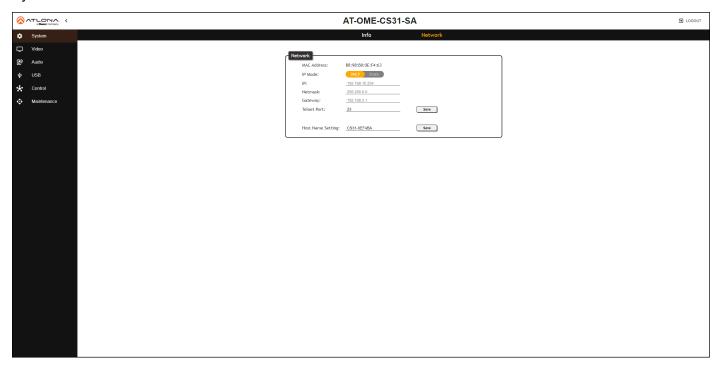

#### **Network**

#### **MAC** address

Displays the MAC address of the AT-OME-CS31-SA.

#### **IP Mode**

Click this toggle to set the IP mode of the AT-OME-CS31-SA.

| Setting | Description                                                                        |
|---------|------------------------------------------------------------------------------------|
| DHCP    | Uses an available DHCP server to assign an IP address.                             |
| Static  | Allows the IP address, subnet mask, and gateway IP address to be entered manually. |

#### IΡ

Enter the IP address of the AT-OME-CS31-SA in this field. This field will only be available if **IP Mode** is set to STATIC IP.

#### Netmask

Enter the subnet mask in this field. This field will only be available if IP Mode is set to Static.

#### **Gateway**

Enter the gateway (router) address in this field. This field will only be available if IP Mode is set to Static.

#### Telnet Port

Enter the Telnet listening port in this field.

### **Host Name Setting**

Displays the hostname of the AT-OME-CS31-SA, as it would appear on a network. To change the hostname, type the new hostname in this field and click the **Save** button. Refer to **Setting the Host Name** (page 21) for more information.

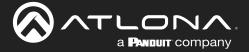

### Video > A/V Routing

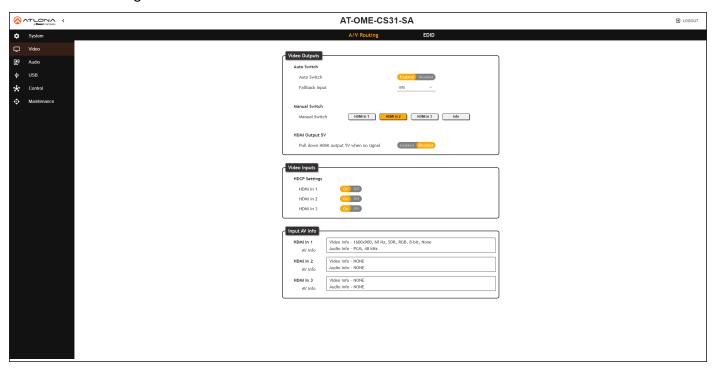

#### **Video Outputs**

#### **Auto Switch**

Click this toggle switch to enable or disable Auto Switching. When set to Enabled, the AT-OME-CS31-SA will automatically switch to the another input, if the signal is disrupted on the currently active input.

#### **Fallback Input**

Click this drop-down list to select the fallback input. The AT-OME-CS31-SA will automatically switch to the specified input, once the signal is disrupted on the currently active input.

#### **Manual Switch**

Click the these button to select the active input. Clicking the **Info** button will display the **Info** screen, on the connected display. Refer to **Input Switching** (page 24) for more information.

#### **HDMI Output 5V**

This option sets the +5V pin on the **HDMI OUT** port to the desired setting. This feature allows a display to go to sleep when there is no signal present. It's also used for VTC codecs that need to see a change in HDMI +5V in order to change modes. If faster switching times are desired, then this should be set to <code>Enabled</code>. The default setting is <code>Disabled</code>.

| Setting  | Description                                                                                      |
|----------|--------------------------------------------------------------------------------------------------|
| Enabled  | Forces the +5V pin on the HDMI output to "high" (always on).                                     |
| Disabled | Allows the +5V pin on the HDMI output to toggle, based on the presence of an input video signal. |

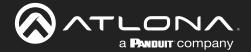

## **Video Inputs**

### **HDCP Settings**

Each input provides control of how HDCP content is handled. Some source devices will send HDCP content if an HDCP-compliant display (sink) is detected. However, there may be applications where sending HDCP content is not desired. Setting the port to the Off position, will instruct the source to send non-HDCP content to the display. Note that not all sources have this capability. When set to ON, the source will have the ability to transmit HDCP content to the AT-OME-CS31-SA.

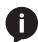

**NOTE:** Setting this feature to Off, for any source, does *not* provide decryption of HDCP content to non-HDCP compliant sink devices. Sources such as Mac® computers and the Sony PlayStation® will *always* transmit HDCP content.

### **Input AV Info**

Display video and audio format information for each input.

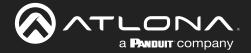

#### Video > EDID

Refer to EDID Management (page 27) for more information.

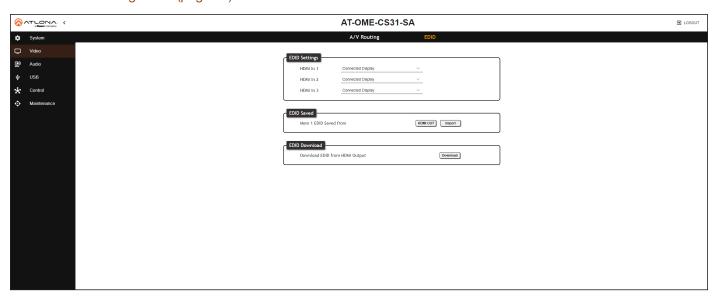

#### **EDID Settings**

Click these drop-down lists to select the desired EDID to be used for each input. The following EDID presets are available. When selecting an EDID, make sure that the display/sink device is capable of supporting the resolution/timing. If the sink device is not able to support a feature, then the source will not be displayed. Selecting the Connected Display EDID will provide the most compatible settings for most displays. In addition, a blank memory location is available for storing captured EDID data. If an EDID is stored in the memory location, it will also be added to the list of available EDID selections.

| EDID                          | Description                                                |
|-------------------------------|------------------------------------------------------------|
| Connected Display             | Uses the downstream EDID of the connected display          |
| ATL 3840x2160@60 2CH HDR PCM* | 3840 x 2160 @ 60 Hz w/ 2-channel audio / HDR / Linear PCM  |
| ATL 3840x2160@30 2CH SDR PCM  | 3840 x 2160 @ 30 Hz w/ 2-channel audio / SDR / Linear PCM  |
| ATL 1920x1080P@60 2CH SDR PCM | 1920 x 1080p @ 60 Hz w/ 2-channel audio / SDR / Linear PCM |
| ATL 1920x1080P@30 2CH SDR PCM | 1920 x 1080p @ 30 Hz w/ 2-channel audio / SDR / Linear PCM |
| ATL 1280x720P@60 2CH SDR PCM  | 1280 x 720p @ 60 Hz w/ 2-channel audio / SDR / Linear PCM  |
| ATL 1280x800 2CH SDR PCM      | 1280 x 800 w/ 2-channel audio / SDR / Linear PCM           |
| ATL 1920x1200 2CH SDR PCM     | 1920 x 1200 w/ 2-channel audio / SDR / Linear PCM          |
| Mem 1                         | Blank memory location available for EDID storage           |

<sup>\*</sup> This EDID is only available on HDMI inputs.

### **EDID Saved**

#### **HDMI OUT**

Click this button to capture the EDID on the HDMI OUT port.

#### **Import**

Click this button to load an EDID to the AT-OME-CS31-SA.

### **EDID Download**

#### Download

Click this button to download the EDID from the connected display (HDMI OUT) to a .bin file.

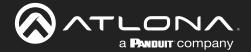

#### Audio > Local Audio

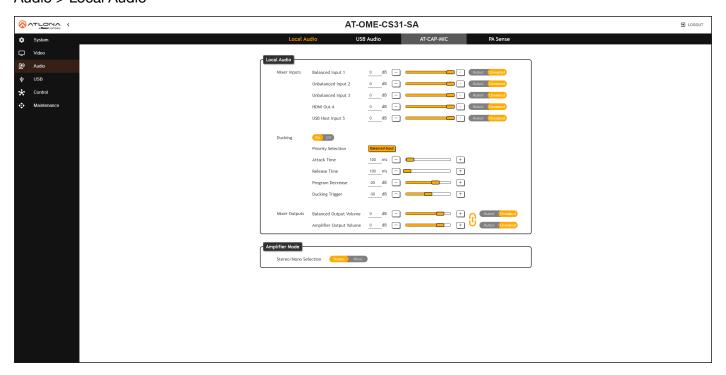

#### **Local Audio**

#### **Balanced Input 1**

Adjusts the input gain on the **AUDIO IN** port. Click the **Muted/Unmuted** toggle switch to mute or unmute the audio signal.

#### Unbalanced Input 2

Adjusts the input gain on the **L/R** (left) port. Click the **Muted/Unmuted** toggle switch to mute or unmute the audio signal.

#### **Unbalanced Input 3**

Adjusts the input gain on the **L/R** (right) port. Click the **Muted/Unmuted** toggle switch to mute or unmute the audio signal.

### **HDMI Out 4**

Adjusts the de-embedded HDMI audio output level. Click the **Muted/Unmuted** toggle switch to mute or unmute the audio signal.

### **USB Host Input 5**

Adjusts the host PC audio level, when the AT-OME-CS31-SA is selected as Audio DAC. Click the **Muted/Unmuted** toggle switch to mute or unmute the audio signal.

#### **Ducking**

Click this toggle switch to enable or disable audio ducking. When set to on, this will enable audio ducking, and allows the **Attack Time**, **Release Time**, **Program Decrease**, and **Ducking Trigger** settings to be adjusted.

#### **Priority Selection**

As of this writing, **Balanced Input** is the only option.

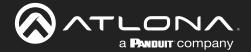

#### **Attack Time**

Click and drag this slider to set the amount of time, in milliseconds, before audio ducking will be triggered. With a shorter attack time, the ducking will activate quickly. With a longer attack time, it will take longer for the audio ducking to be applied. The value can also be entered directly into the **Attack Time** field. Range: 1 - 1000.

#### **Release Time**

Click and drag this slider to set the amount of time, in milliseconds, for the sound to return to its normal volume, after the voice audio stops. 100 milliseconds is usually a good starting point for this value. If this value is too low, then the primary audio source (music), will bounce back when you take a breath, while speaking. It's good practice to start with a higher release value, then adjust it for best results. Range: 1 - 3000.

#### **Program Decrease**

This is amount the volume will be decreased when the **Ducking** toggle switch is set to On.

#### **Ducking Trigger**

Click and drag this slider to define the trigger threshold. The trigger is defined in decibels and attenuates the signal above this threshold.

#### **Balanced Output Volume**

Adjusts the line level output volume. Click the **Muted/Unmuted** toggle switch to mute or unmute the audio signal. Click the **f** button to adjust both the **Balanced Output Volume** and **Amplifier Output Volume** slider, in tandem.

#### **Amplifier Output Volume**

Adjusts the internal amplifier output volume. Click the **Muted/Unmuted** toggle switch to mute or unmute the audio signal. Click the to button to adjust both the **Balanced Output Volume** and **Amplifier Output Volume** slider, in tandem.

#### **Amplifier Mode**

### Stereo/Mono Selection

Click this toggle to switch between stereo or mono output.

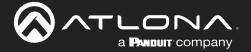

#### Audio > USB Audio

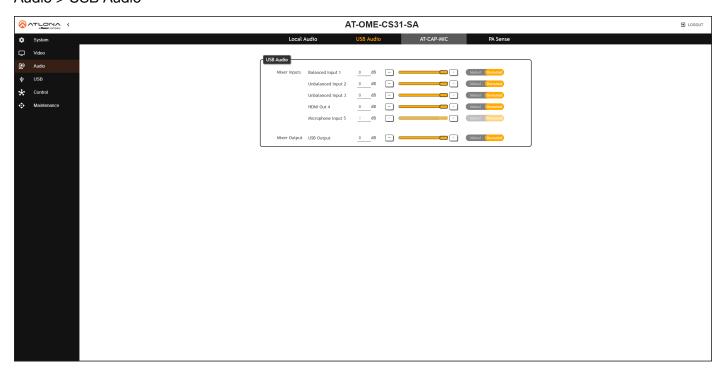

#### **USB Audio**

#### **Balanced Input 1**

Adjusts the input gain on the **VOICE** port. Click the **Muted/Unmuted** toggle switch to mute or unmute the audio signal.

#### **Unbalanced Input 2**

Adjusts the input gain on the **L/R** (left) port. Click the **Muted/Unmuted** toggle switch to mute or unmute the audio signal.

#### **Unbalanced Input 3**

Adjusts the input gain on the L/R (right) port. Click the **Muted/Unmuted** toggle switch to mute or unmute the audio signal.

#### **HDMI Out 4**

Adjusts the de-embedded HDMI audio output level. Click the **Muted/Unmuted** toggle switch to mute or unmute the audio signal.

#### Microphone Input 5

This slider is reserved for future use.

## **USB Output**

Adjusts the overall volume output for the USB device. Click the **Muted/Unmuted** toggle switch to mute or unmute the audio signal.

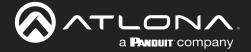

### Audio > PA Sense

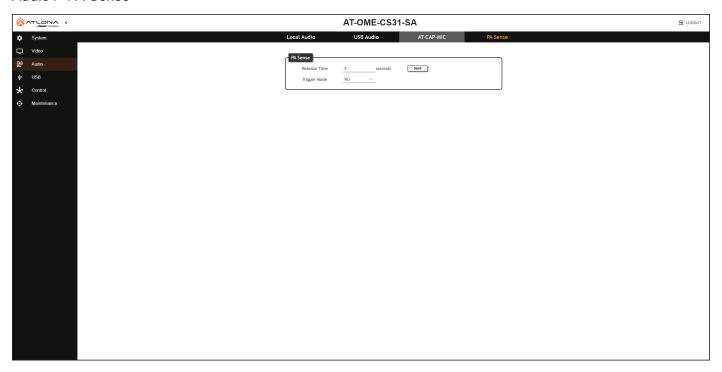

#### **PA Sense**

#### **Release Time**

Sets the release time for the PA sensitivity.

### **Trigger Mode**

Click this drop-down list to select the trigger mode. Available options are NO (Normally Open) and NC (Normally Closed).

#### Save

Click this button to commit changes.

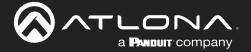

## USB > USB Routing

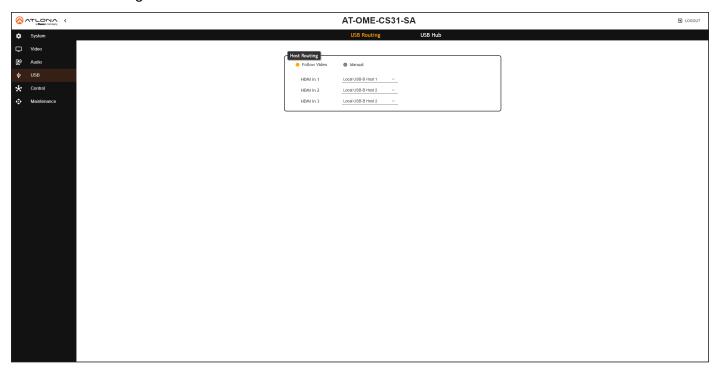

### **Host Routing**

Selects the desired USB switching mode. Refer to USB Routing and Management (page 36) for more information.

| Setting      | Description                                                                                                    |
|--------------|----------------------------------------------------------------------------------------------------|
| Follow Video | This is the default mode. The drop-down lists for each input are locked and cannot be changed. Since there is only one <b>HOST</b> port, the host device will have access to the same USB devices, when switching between video inputs. |
| Manual       | This mode provides manual selection of the USB host port to be used.  When this mode is selected, select either Local USB-B Host 1 or  Local USB-B Host 2 from the drop-down list.                                                      |

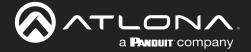

#### USB > USB Hub

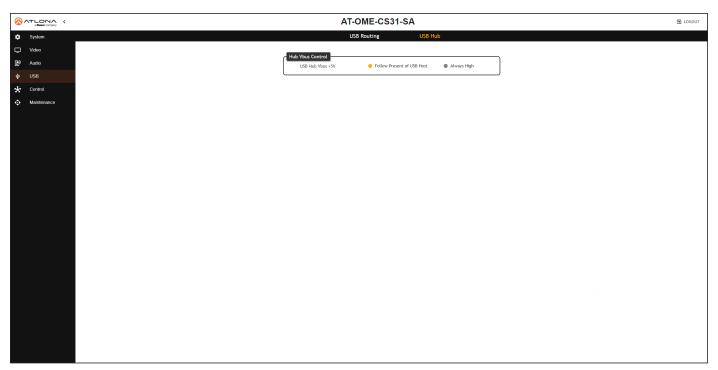

#### **Hub Vbus Control**

#### **USB VBus**

Click the desired radio button to adjust the behavior of the power function of the USB hub ports. Refer to Hub Vbus Control (page 38) for more information.

| Setting                            | Description                                                                                                    |
|------------------------------------|----------------------------------------------------------------------------------------------------|
| Follow the presence of USB<br>Host | Allows the USB hub ports to toggle on and off based on the presence of a USB host.                                                                                                    |
| Always High                        | Keeps the USB power on the hub ports always on. For example, connecting the AT-CAP-SP100 to the AT-OME-CS31-SA, when no host is connected, would allow the speakerphone to charge, continuously. |

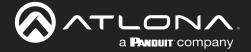

#### Control > LAN

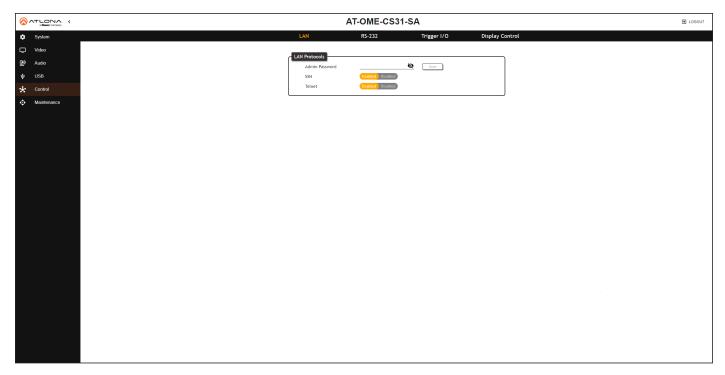

#### **LAN Protocols**

Refer to LAN Management (page 39) for more information.

#### **Admin Password**

Enter a new administrator password in this field. All passwords are masked. Click the **Save** button to commit changes.

#### SSH

Click this toggle switch to enable or disable SSH (Secure Shell protocol).

#### Telne<sup>-</sup>

Click this toggle switch to enable or disable Telnet connections to the AT-OME-CS31-SA.

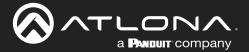

#### Control > RS-232

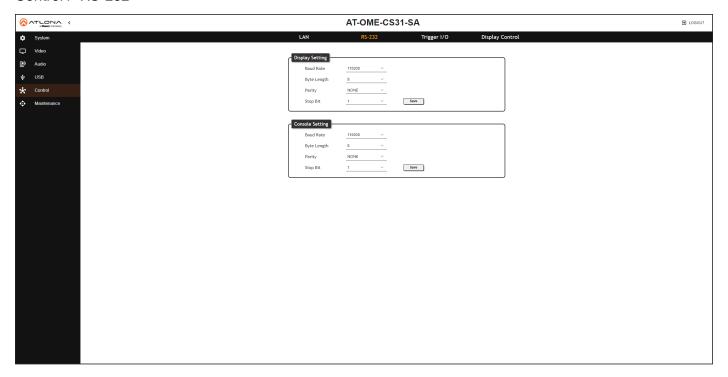

#### **Display Setting**

RS-232 settings for local or HDBaseT RS-232 control. Refer to Display Control (page 45) for more information.

#### **Display Setting**

Sets the RS-232 port settings when controlling a display using a control system.

#### **Console Setting**

Sets the RS-232 port settings used for local control by a third-party control system.

#### Save

Click this button to commit all changes.

| Setting   | Description                                                                                                    |
|-----------|----------------------------------------------------------------------------------------------------|
| Baud rate | Sets the baud rate. The following options are available: 2400, 9600, 19200, 38400, 56000, 57600, 115200.                                                                      |
| Data bit  | Sets the number of data bits used to represent each character of data. The following options are available: 7 or 8.                                                           |
| Parity    | Sets the parity bit, which can be included with each character to detect errors during the transmission of data. The following options are available: None, Odd, or Even.     |
| Stop bit  | Sets the stop bit. Stop bits are sent at the end of each character, allowing the client to detect the end of a character stream. The following options are available: 1 or 2. |

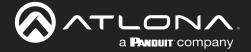

#### Control > Trigger I/O

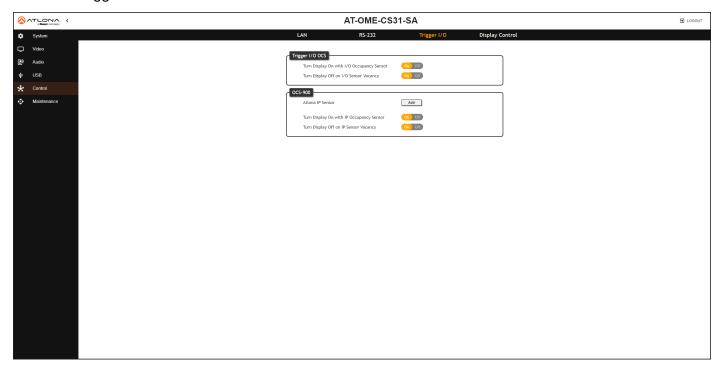

#### **Trigger I/O OCS**

Trigger settings for generic occupancy sensors. Refer to Using Generic Occupancy Sensors (page 42) for more information.

#### Turn Display On with I/O Occupancy Sensor

Click this toggle switch to the On or Off position. When On, the display will stay powered when the room is occupied.

#### Turn Display Off on I/O Sensor Vacancy

Click this toggle switch to the On or Off position. When On, the toggle will power-off the display when the room is no longer occupied.

#### OCS-900

Trigger settings for the AT-OCS-900N occupancy sensor. Refer to Using the AT-OCS-900N (page 43) for more information.

#### Turn Display On with IP Occupancy Sensor

Click this toggle switch to the On or Off position. When On, the display will stay powered when the room is occupied.

#### **Turn Display Off on IP Sensor Vacancy**

Click this toggle switch to the On or Off position. When On, the toggle will power-off the display when the room is no longer occupied.

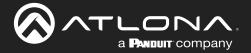

#### Control > Display Control

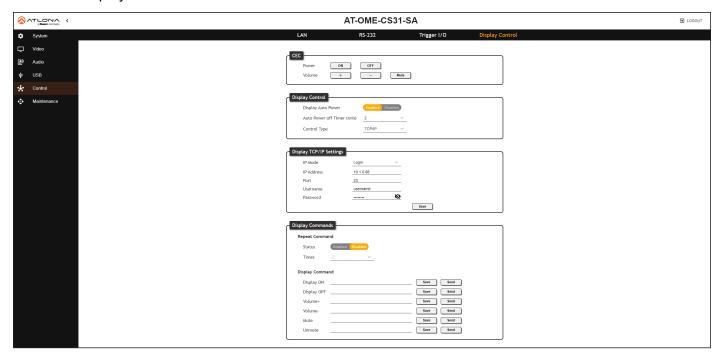

#### **CEC**

Refer to Display Control (page 45) for more information.

#### **Power**

Click the ON button to send the power-on command to the display device. Click the OFF button to toggle the power state to off.

#### Volume

Click the + and - buttons to adjust the volume. Click the Mute button to test the volume muting function.

Consumer Electronics Control (CEC): Atlona has confirmed proper CEC functionality with several current models of Samsung, Panasonic, and Sony displays. However, it is not guaranteed that CEC will work with all displays. Many manufacturers do not support the CEC "off" command, and older displays use proprietary commands. Atlona only supports displays that use the CEC command structure defined in HDMI 1.2a. It is recommended that dealers request an evaluation product from Atlona, before designing a system using the CEC protocol. If this is not possible, then other control methods will need to be considered, in order to control displays using Atlona products.

#### **Display Control**

Refer to Display Control (page 45) for more information.

#### **Display Auto Power**

Set this toggle to <code>Enabled</code> to allow the AT-OME-CS31-SA to send the power-on command to the display when an A/V signal is detected. When the AV signal is no longer present, the AT-OME-CS31-SA will send the power-off command to the display. If this feature is not desired, then set to <code>Disabled</code>. This feature is set to <code>Enabled</code> by default.

#### **Auto Power off Timer (min)**

Sets the time interval before the command to power-off the display is sent, when an A/V signal is no longer present. The default value is 2 minutes. Available values are 2 to 30 minutes.

#### **Control Type**

Sets the control protocol for the connected display. Click this drop-down to select the control type. Available settings are RS-232, TCP/IP, and CEC. By default, CEC is selected for control of the display. If TCP/IP or RS-232 is selected, then additional fields will be displayed.

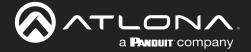

#### **Display TCP/IP Settings**

This window group is only available if the **Control Type** drop-down list is set to TCP/IP. Refer to Display Control (page 45) for more information.

#### **IP Mode**

Click this drop-down list to select the login mode.

| Setting   | Description                                                                        |
|-----------|------------------------------------------------------------------------------------|
| Non-login | Does not require a username and password when using TCP/IP to control the display. |
| Login     | Requires a username and password to control the display through TCP/IP.            |

#### **IP Address**

Enter the IP address of the device in this field.

#### Port

Enter the listening port of the device in this field.

#### Username

Enter the username for login. If the IP Mode is set to Non-Login, then this field will not be displayed.

#### **Password**

Enter the password for login. If the IP Mode is set to Non-Login, then this field will not be displayed.

#### Save

Click this button to save all changes in this window group.

#### **Display Commands**

This section is only available when the **Control Type** is set to either RS-232 or TCP/IP. Refer to Display Control (page 45) for more information.

#### **Repeat Command**

Click this toggle switch to Enabled or Disabled. Enabling this feature will re-send the command. Specify the number of times that the command is transmitted by setting the **Times** value. This feature is set to Disabled by default.

#### **Times**

Click this drop-down list to specify the number of times the command is sent. This drop-down list will only be available if the Repeat Command toggle switch is set to Enabled. Available values are 2, 3, and 4. The default value is 2.

#### Display ON, Display OFF, Volume+, Volume-, Mute, Unmute

These fields will need to be populated with the correct strings (either hex or ASCII format) for each function, which control the display device. If hexadecimal values are used, then use the  $/\times$  delimiter at the end of the command string.

#### Save

Click this button to commit changes to the command string.

#### Send

Click this button to send the command string.

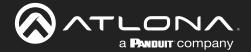

#### Maintenance > System

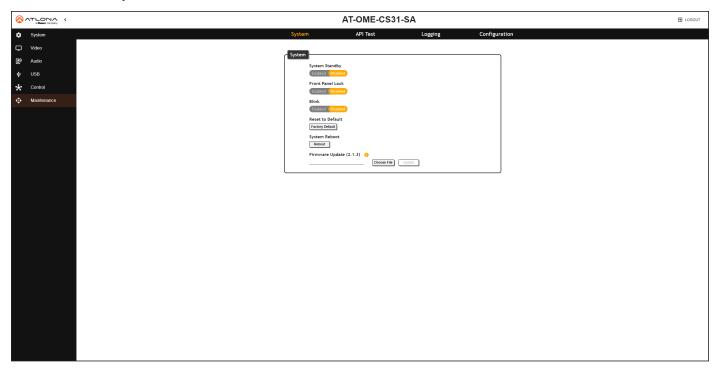

#### **System**

Refer to System Settings (page 51) for more information.

#### **System Standby**

Click this toggle switch to Enabled or Disabled. Enabling this feature will place the AT-OME-CS31-SA in standby mode. This feature is set to Disabled by default.

#### **Front Panel Lock**

Click this toggle switch to to Enabled or Disabled. When set to Enabled, the buttons on the front panel of the AT-OME-CS31-SA will be locked. This feature is set to Disabled by default.

#### Blink

Click this toggle switch to to Enabled or Disabled. When set to Enabled, the LED indicators on the front panel will blink. This is useful for identifying a unit, in a rack mount environment. This feature is set to Disabled by default.

#### **Reset to Default**

Click the Factory Default button to reset the AT-OME-CS31-SA to factory-default settings.

#### **System Reboot**

Click the **Reboot** button to reset the AT-OME-CS31-SA to factory-default settings.

#### **Firmware Update**

Click the **Choose File** button to begin the firmware update procedure. Refer to **Updating the Firmware** (page 83) for more information.

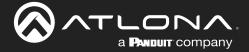

### Maintenance > API Test

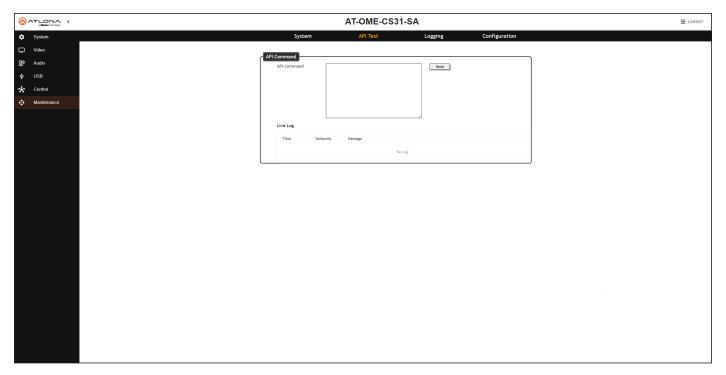

#### **API Command**

#### Send

Click this button to send the JSON command to the AT-OME-CS31-SA. Feedback is displayed under the **Live Log** section. Refer to API Testing (page 59) for more information.

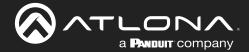

### Maintenance > Logging

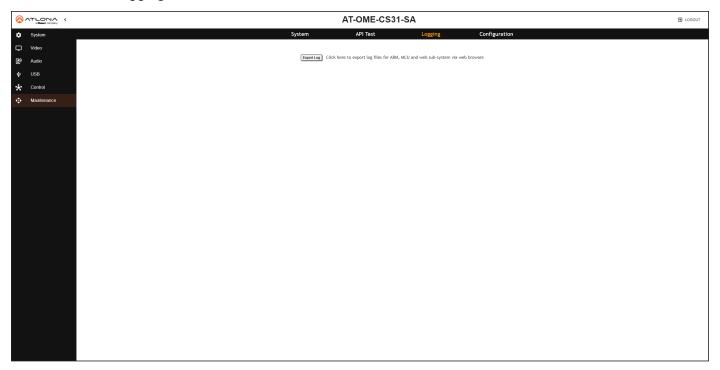

#### Export

Click this button to export the system log. A log of the ARM, MCU, and web sub-system can be exported for debugging and technical support purposes. Refer to Exporting the System Log (page 60) for more information.

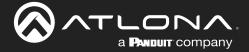

#### Maintenance > Configuration

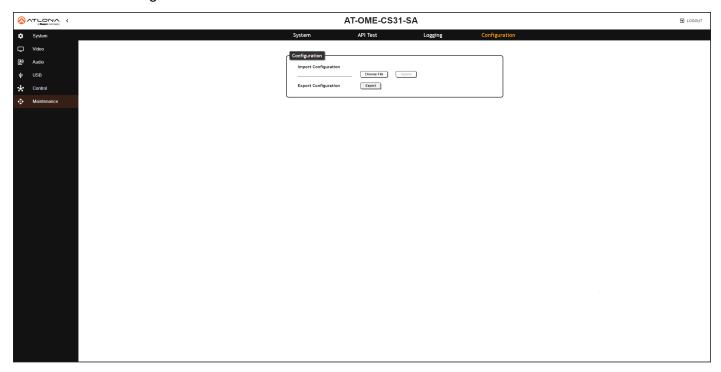

#### **Configuration**

The AT-OME-CS31-SA system configuration can be exported, if desired. Refer to Exporting the System Configuration (page 61) for more information.

#### **Choose File**

Click this button to select the desired configuration file to be uploaded to the AT-OME-CS31-SA.

#### **Update**

Click this button to upload the configuration file.

#### **Export**

Click this button to export the system configuration file. System configuration files are exported in JSON format.

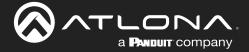

## **Appendix**

## **Updating the Firmware**

Updating the firmware can be performed using the built-in web server or over USB.

#### Updating using the built-in Web Server

Requirements:

- AT-OME-CS31-SA
- Firmware file
- Computer on the same network as the AT-OME-CS31-SA
- 1. Download the firmware file from atlona.com and extract the contents of the .zip file to a folder on the computer desktop. The firmware file will be in .tar.gz format.
- 2. Power on the unit and connect an Ethernet cable from the computer, containing the firmware, to the same network where the AT-OME-CS31-SA is connected.
- 3. Login to the web server.
- 4. Click **System** > **Maintenance** in the menu bar.

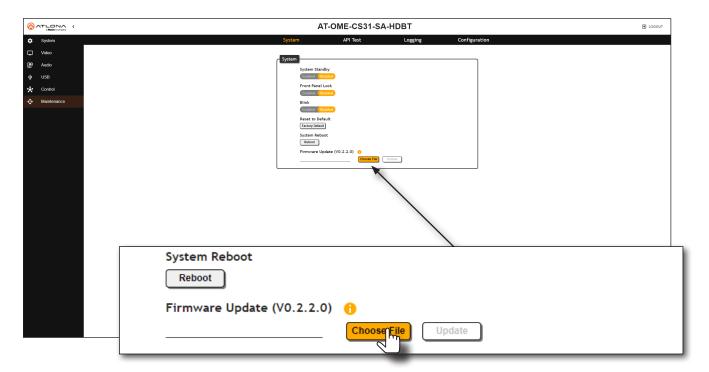

- 5. Click the Choose File button.
- 6. Browse to the location of the firmware file, select it, and click the **Open** button.
- 7. Click the **Update** button.

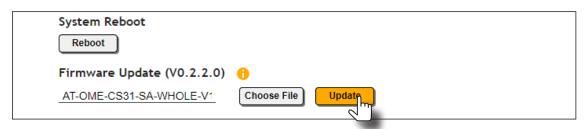

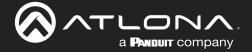

8. The following screen will be displayed, while the unit is updating.

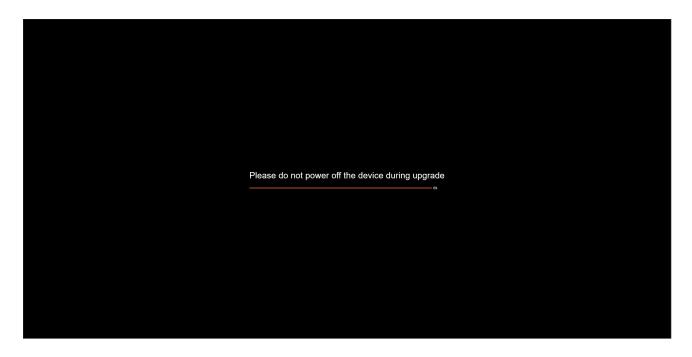

- 9. After the update process has completed, the AT-OME-CS31-SA will automatically reboot.
- 10. After rebooting, the **Login** screen will be displayed.

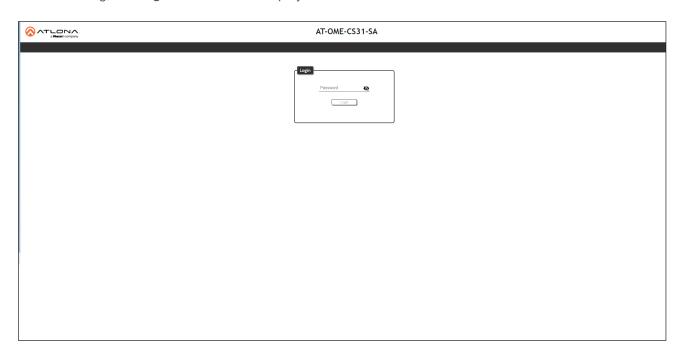

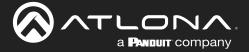

#### Updating over USB

#### Requirements:

- AT-OME-CS31-SA
- Firmware file
- USB-C cable
- 1. Download the firmware file from atlona.com and extract the contents of the .zip file to a folder on the computer desktop. The firmware file will be in .tar.gz format.
- 2. Power on the unit.
- 3. Connect the USB-C cable to the computer. USB-C to USB-C or USB-A to USB-C cables can be used.
- 4. Press and hold the **INPUT** button on the front panel, until the front panel LED indicators start blinking.

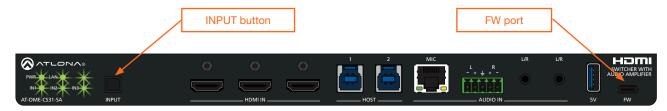

- 5. While continuing to hold down the **INPUT** button, connect the USB-C cable to the **FW** port on the AT-OME-CS31-SA.
- 6. Release the **INPUT** button.
- 7. A virtual USB drive will be created and the folder of this drive will be displayed. If this folder is not displayed automatically, then select the drive from within Windows Explorer (Windows) or the Finder (Mac).
- 8. Delete all files from the drive, if any are present.
- 9. Drag-and-drop the firmware file to the drive folder.
- 10. Disconnect the USB cable from the AT-OME-CS31-SA.

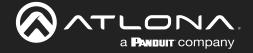

# **Specifications**

| Video                             |                                                                                                    |                                                                                                    |  |
|-----------------------------------|----------------------------------------------------------------------------------------------------|----------------------------------------------------------------------------------------------------|--|
| Signal                            | Input - HDMI Output - HDMI                                                                                                    |                                                                                                    |  |
| Copy Protection                   | HDCP 2.2                                                                                                    |                                                                                                    |  |
| Pixel Clock                       | 600 MHz                                                                                                    |                                                                                                    |  |
| UHD/HD/SD                         | 4096x2160 (DCI) @ 24/25/30/50/60 <sup>(1)</sup> Hz<br>3840x2160 (UHD) @ 24/25/30/50/60 <sup>(1)</sup> Hz<br>1920x1080p @<br>23.97/24/25/29.97/30/50/60 Hz<br>1920x1080i @ 50/60 Hz<br>1280x720p @ 30/50/60 Hz |                                                                                                    |  |
| VESA<br>All resolutions are 60 Hz | 2560×2048<br>2560×1600<br>2048×1536<br>1920×1200<br>1680×1050<br>1600×1200<br>1600×900<br>1440×900<br>1400×1050                                                                                               | 1366×768<br>1360×768<br>1280×1024<br>1280×800<br>1280×768<br>1152×768<br>1024×768<br>800×600<br>640×480 |  |
| Color Space                       | YUV, RGB                                                                                                    |                                                                                                    |  |
| Chroma Subsampling                | 4:4:4, 4:2:2, 4:2:0                                                                                                    |                                                                                                    |  |
| Color Depth                       | 8-bit, 10-bit, 12-bit                                                                                                    |                                                                                                    |  |
| HDR                               | HDR10, Hybrid-Log Gamma (HLG), and Dolby® Vision™ @ 60 Hz                                                                                                    |                                                                                                    |  |

| Audio                     |                                                                                                    |                                                                                                    |                                                          |  |
|---------------------------|----------------------------------------------------------------------------------------------------|----------------------------------------------------------------------------------------------------|----------------------------------------------------------|--|
| HDMI Pass-Through Formats | LPCM 2.0<br>LPCM 5.1<br>LPCM 7.1                                                                                | Dolby <sup>®</sup> Digital<br>Dolby Digital Plus <sup>™</sup><br>Dolby TrueHD<br>Dolby Atmos <sup>®</sup> | DTS® Digital Surround™<br>DTS-HD Master Audio™<br>DTS:X® |  |
| Bit Depth                 | Up to 24 bits                                                                                                   | Up to 24 bits                                                                                             |                                                          |  |
| Sample Rate               | 32 kHz, 44.1 kHz, 48 kHz, 88.2 kHz, 96 kHz, 176.4 kHz, 192 kHz                                                  |                                                                                                    |                                                          |  |
| Analog Audio              |                                                                                                    |                                                                                                    |                                                          |  |
| Format                    | Stereo 2-Channel                                                                                                |                                                                                                    |                                                          |  |
| Balanced Input            | +4 dBu                                                                                                    |                                                                                                    |                                                          |  |
| Unbalanced Input          | -10 dBV                                                                                                    |                                                                                                    |                                                          |  |
| Amplifier Output          | $2\times25$ W @ 4 or 8 $\Omega$ Frequency Response: 20 Hz to 20 kHz +/- 2 dB THD+N: $<$ 0.1% @ 1 kHz SNR: 85 dB |                                                                                                    |                                                          |  |
| Balanced Output           | +4 dBu Frequency Response: 20 Hz to 20 kHz +/- 0.5 dB THD+N: < 0.025% from 20 Hz to 20 kHz                      |                                                                                                    |                                                          |  |

| USB               |            |
|-------------------|------------|
| Compliance        | 3.0        |
| Maximum Data Rate | 5 Gbps     |
| Internal Hubs     | 2 USB hubs |

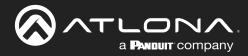

# Appendix

| Ethernet                |                                                                        |
|-------------------------|------------------------------------------------------------------------|
| Port                    | 2 x RJ45                                                               |
| Standards and Protocols | HTTP, HTTPS, Telnet, SSH, JSON over WebSockets                         |
| Speeds                  | 10/100/1000 Mbps                                                       |
| Addressing              | DHCP, Static – selectable through built-in web server and API commands |

| RS-232     |                                                    |
|------------|----------------------------------------------------|
| Port       | 2 x 3-pin captive screw                            |
| Use        | Unit and external device control and configuration |
| Baud Rates | 9600, 19200, 38400, 57600, 115200                  |
| Data Flow  | Bidirectional                                      |

| CEC        |                                     |
|------------|-------------------------------------|
| Ports      | 1 x HDMI OUT, Type A, 19-pin female |
| Triggering | Through HDMI                        |

| Resolution / Distance | 4K/UHD - Feet / Meters |   | 1080p - Feet / Meters |    |
|-----------------------|------------------------|---|-----------------------|----|
| HDMI IN/OUT           | 15                     | 5 | 30                    | 10 |

| Buttons and Indicators |                                |
|------------------------|--------------------------------|
| Buttons:               |                                |
| INPUT                  | 1 x momentary, tact-type       |
| Indicators:            |                                |
| PWR                    | 1 x LED, multicolor, green/red |
| LAN, IN1, IN2, IN3     | 5 x LED, green                 |

| Connectors                   |                           |
|------------------------------|---------------------------|
| HDMI IN                      | 3 x Type A, 19-pin female |
| HDMI OUT                     | 1 x Type A, 19-pin female |
| HOST                         | 2 x USB type B, female    |
| MIC                          | 1 x RJ45                  |
| VOICE L/R                    | 1 x 5-pin captive screw   |
| L/R                          | 2 x 3.5 mm mini-stereo    |
| 5V                           | 1 x USB type A, female    |
| FW                           | 1 x USB type C, female    |
| LAN                          | 2 x RJ45                  |
| TRIGGER I/O                  | 2 x 4-pin captive screw   |
| RS-232                       | 2 x 3-pin captive screw   |
| PA SENSE TRIGGER             | 1 x 2-pin captive screw   |
| PA SENSE<br>GND/25V/75V/100V | 1 x 4-pin captive screw   |
| AMP OUT                      | 1 x 4-pin captive screw   |
| AUDIO OUT                    | 1 x 5-pin captive screw   |
| HUB                          | 4 x USB type A, female    |
| 24V / 5A                     | 1 x 4-pin DIN             |

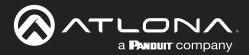

# Appendix

| Environmental           | Fahrenheit                 | Celsius    |  |
|-------------------------|----------------------------|------------|--|
| Operating Temperature   | +32 to +122                | 0 to +50   |  |
| Storage Temperature     | -4 to +140                 | -20 to +60 |  |
| Operating Humidity (RH) | 20% to 90%, non-condensing |            |  |

| Power                 |                                                   |
|-----------------------|---------------------------------------------------|
| Consumption (max.)    | 87.4 W                                            |
| BTU/h                 | 298.2                                             |
| External Power Supply | 100 - 240 V AC, 50/60 Hz<br>Output: 24 V / 5 A DC |

| Dimensions (H x W x D)         | Inches              | Millimeters     |
|--------------------------------|---------------------|-----------------|
| Unit                           | 0.98 x 11.81 x 8.27 | 25 x 300 x 210  |
| Power Supply<br>(AT-PS-245-D4) | 1.6 x 2.6 x 6.2     | 40.6 x 66 x 157 |

| Weight | Pounds | Kilograms |
|--------|--------|-----------|
| Device | 3.8    | 1.7       |

| Certification |                                        |
|---------------|----------------------------------------|
| Device        | CE, RoHS, FCC                          |
| Power Supply  | CE, FCC, UL, CUL, TUV-GS, CB, PSE, CCC |

| Compliance |     |  |
|------------|-----|--|
| NDAA-889   | Yes |  |

| Warranty |                                             |                           |
|----------|---------------------------------------------|---------------------------|
| 3 years  | View the full warranty information here: ht | tps://atlona.com/warranty |

### **Footnotes**

(1) 4K/UHD @ 60 Hz only supports 4:2:0.

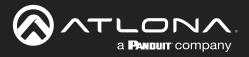

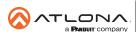